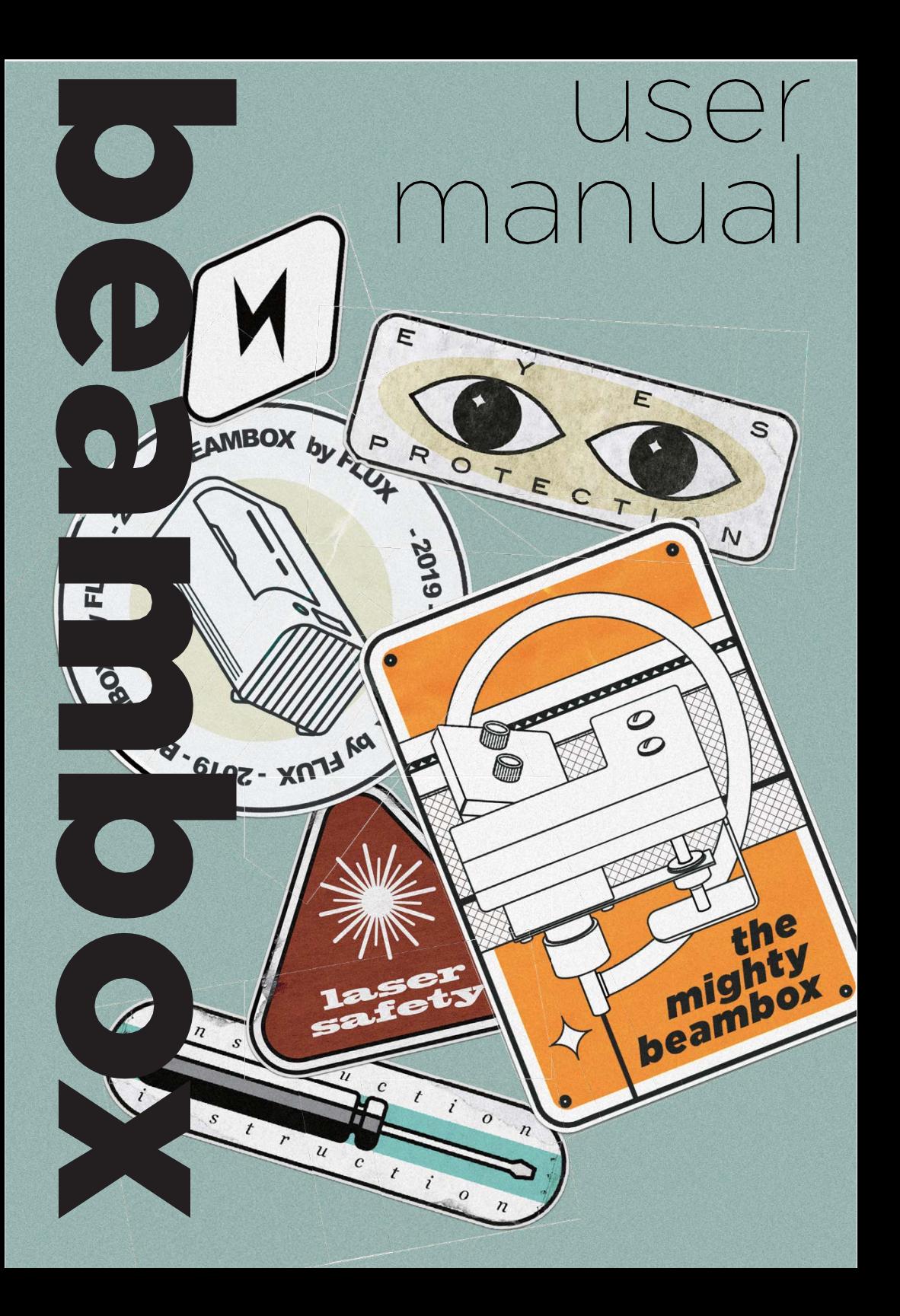

## **PRÉFACE**

Nous avons débuté avec une passion pour la création numérique et l'objectif de créer des outils pour les fabricants et les concepteurs qui soient faciles à utiliser et abordables. Après avoir récolté 1,6 million de dollars sur Kickstarter grâce à près de 2 500 donateurs, il nous a fallu un an pour faire passer FLUX Delta du prototype à un produit adopté par les utilisateurs du monde entier. Nos utilisateurs ont adoré la découpeuse laser du FLUX Delta, car elle leur permettait de couper et de graver des matériaux autres que le plastique, et ils en attendaient davantage. En réalité, l'une des demandes les plus fréquentes que nous avons reçues de nos supporters était de rendre le module de gravure laser plus puissant. Notre équipe s'est plongée dans le monde de la technologie laser et a décidé de relever ce défi. Nous avons acquis une expérience considérable en matière de fabrication lorsque nous avons fabriqué une imprimante 3D à partir de rien. Aujourd'hui, dans la poursuite du même objectif que nous poursuivons depuis le premier jour, nous mettons à profit notre expérience de FLUX Delta pour réaliser quelque chose d'aussi fantastique. Beam- box est la machine de découpe et de gravure laser que vous attendiez, elle est intuitive, intelligente et accessible.

> L'équipe FLUX Septembre, 2019

## **TABLE DES MATIÈRES**

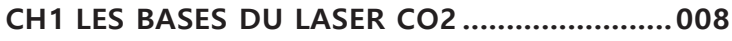

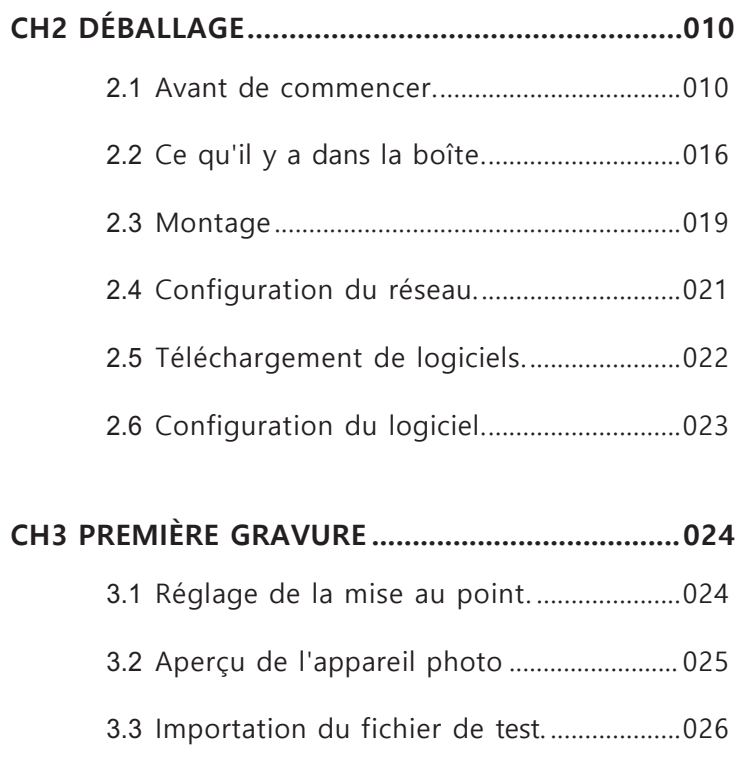

3.4 Résultat du test. .............................................028

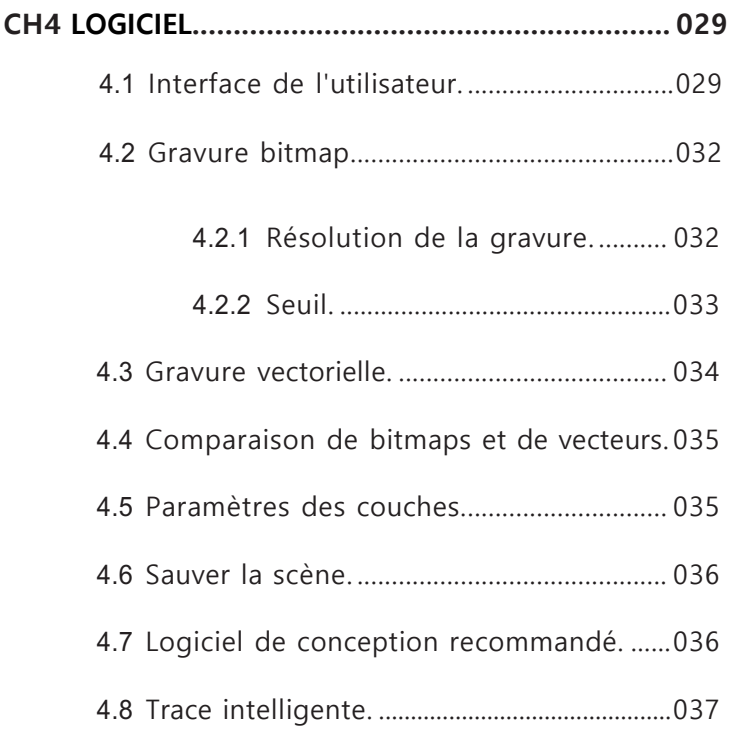

#### **[CH5 TECHNIQUES DES MATÉRIAUX.](#page-41-0)................... 040**

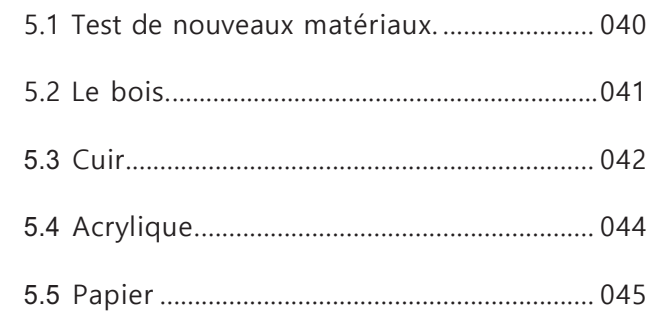

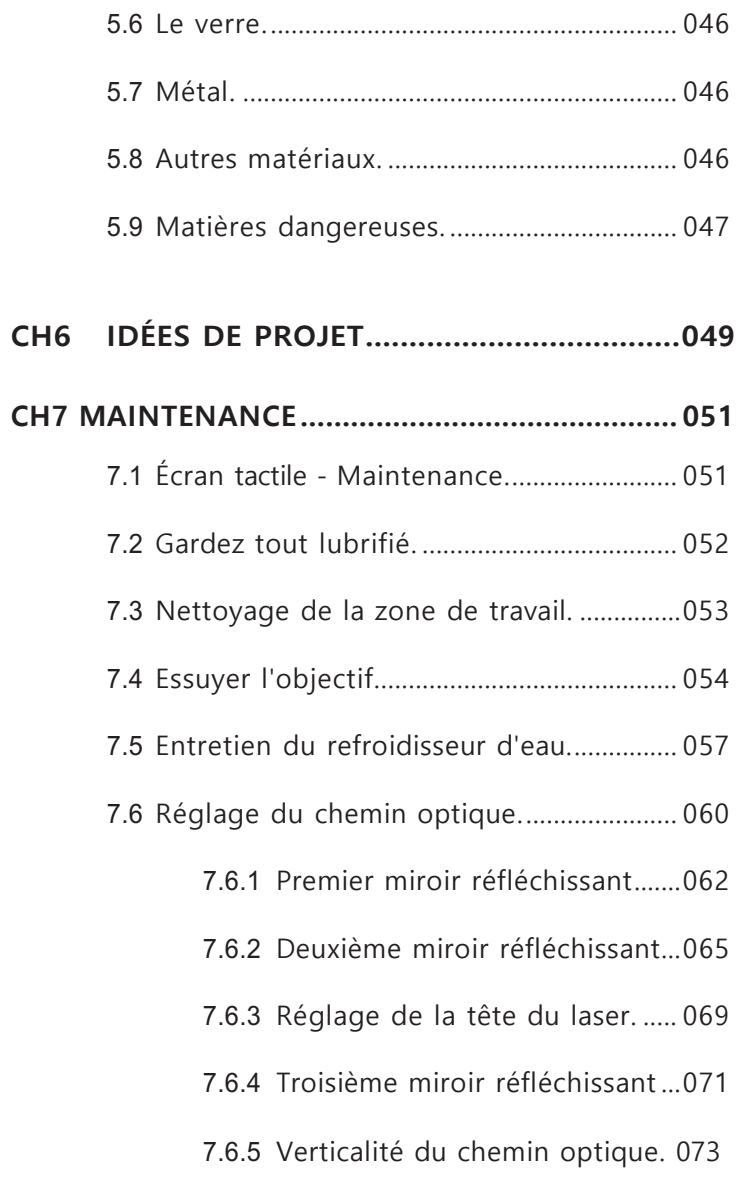

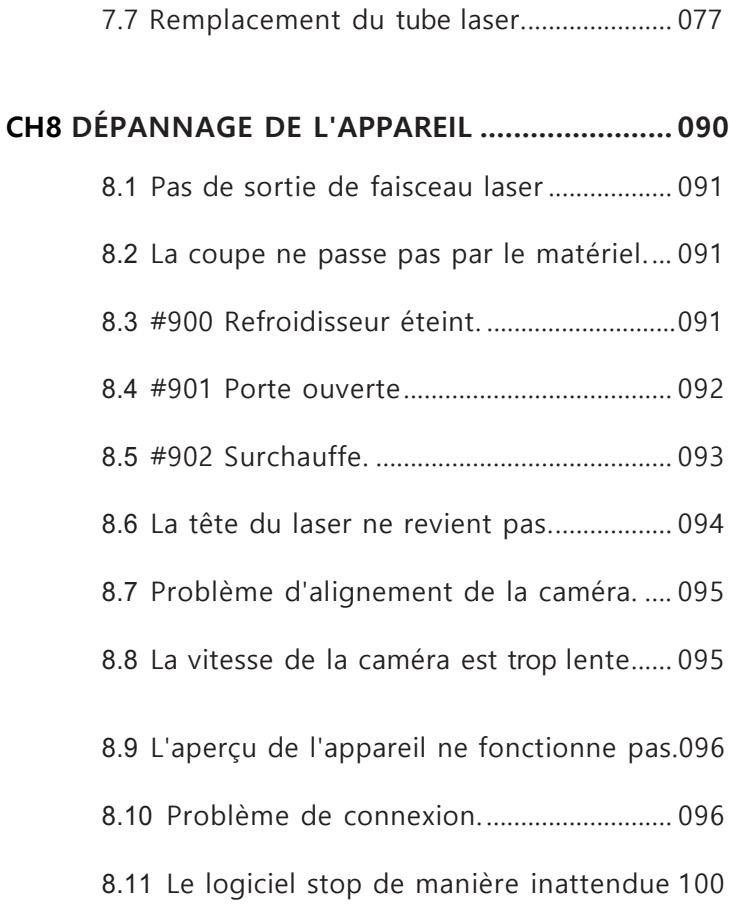

#### **CH 9 CONDITIONS D'UTILISATION ..................... 102**

# **LES BASES DU LASER CO2**

Le principe d'une découpeuse laser est de focaliser un faisceau laser de haute puissance sur la surface de la pièce. La partie de la pièce qui absorbe l'énergie élevée du faisceau laser brûle ou se vaporise instantanément, de sorte que la gravure ou la découpe peut être effectuée le long du trajet du faisceau laser.

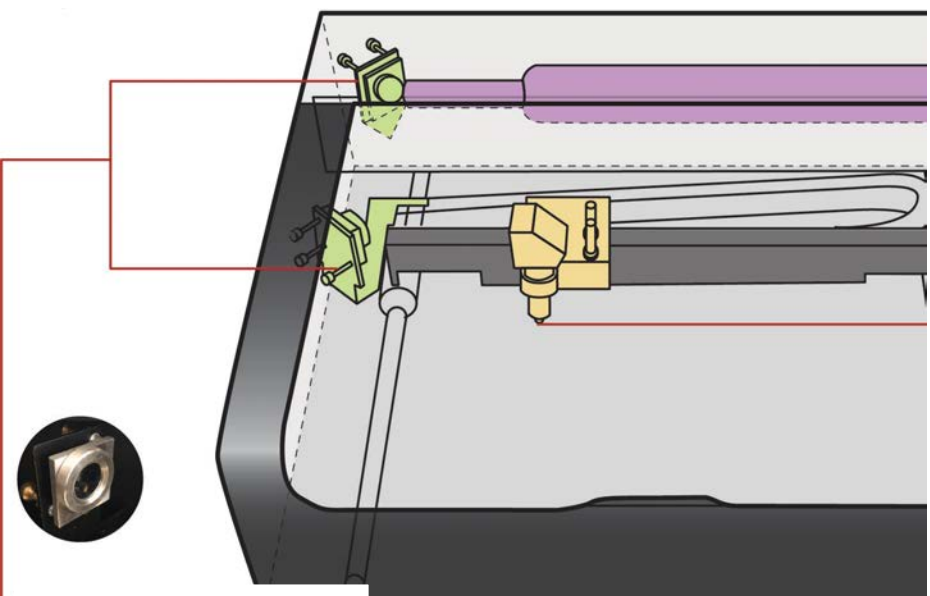

#### Miroir réfléchissant

Trois miroirs réfléchissants se trouvent à l'intérieur de la machine : le premier miroir est en position fixe, tandis que le deuxième et le troisième miroir sont commandés par des moteurs pour transmettre la lumière laser à la position appropriée dans la zone de travail. Le deuxième miroir se déplace d'avant en arrière pour contrôler la position de l'axe en Y ; le troisième miroir se déplace de gauche à droite pour contrôler l'axe de X.

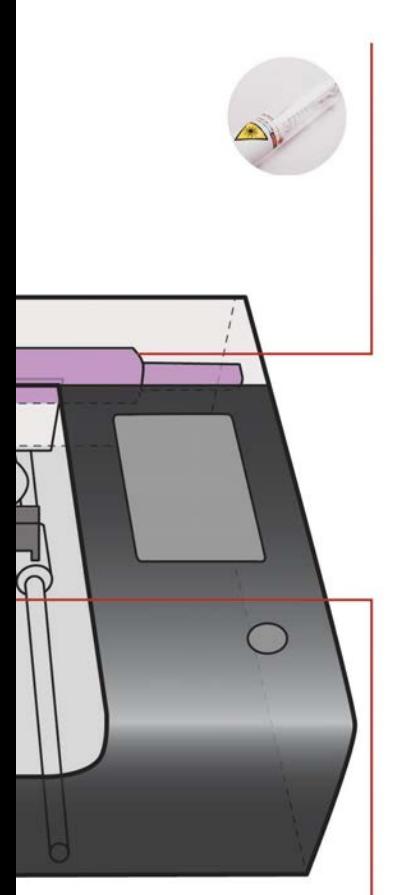

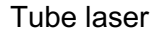

Beambox est équipé d'un tube laser CO2 de 40W/50W. Le gaz CO2 est encapsulé dans le tube en verre. Lorsqu'une haute tension est appliquée au tube laser, le gaz est activé et produit un rayon laser invisible d'une longueur d'onde de 10,6 um. Un rayon parallèle d'un diamètre d'environ 5 mm est émis à l'extrémité du tube laser. En raison de sa faicle divergence, le rayon parallèle peut être transmis à l'intérieur de la machine avec une faible perte d'énergie.

#### Tube laser

Après la troisième réflexion, le rayon laser frappe directement la surface de la pièce. Afin d'obtenir une densité d'énergie plus élevée, la lentille de focalisation focalise un rayon parallèle d'environ 5 mm de diamètre à un diamètre d'environ 0,2 mm. Si le rayon est correctement focalisé, son énergie est suffisante pour brûler des matérieaux non métalliques tels que le bois et l'acrylique.

## DÉBALLAGE

## <span id="page-11-0"></span>**2.1 Avant de commencer**

Lisez attentivement les précautions de sécurité suivantes avant d'utiliser le Beambox. Le Beambox produit un faisceau laser de haute puissance. Une manipulation incorrecte peut entraîner un incendie, une déficience visuelle, des brûlures de la peau ou l'inhalation de substances toxiques et d'autres risques pour la sécurité personnelle.

## *A* Précautions importantes

1. Ne laissez jamais la machine sans surveillance pendant son fonctionnement.

- 2. Veillez à préparer un extincteur dans la zone de travail.
- 3. N'essayez pas d'entretenir, de réparer ou de modifier la machine sans l'autorisation du support FLUX.
- 4. Ne fixez pas la flamme générée par le laser.
- 5. Veuillez vous assurer que le matériau traité ne présente pas de danger lorsqu'il est brûlé à haute température.

Emmunicammunicammunica

#### **Sécurité des utilisateurs**

- 1. Tout le personnel amené à utiliser la machine doit lire les précautions de sécurité et suivez les instructions. Confirmez avec le support FLUX si vous avez des questions concernant l'utilisation et la sécurité. [support@flux3dp.com](mailto:support@flux3dp.com)
- 2. 2 Les enfants ont besoin de la surveillance et de l'assistance d'un adulte à tout moment.

#### **Environnement opérationnel**

- 1. Placez la machine dans un endroit bien ventilé.
- 2. Évitez la pluie, l'humidité, les liquides ou les rayons directs du soleil.
- 3. La température et l'humidité ambiantes doivent être comprises entre 5°C et 35°C (41°F et 95°F), 10% et 75%.
- 4. En cas de ventilation à l'extérieur, assurez-vous que les conditions changeantes ne provoquent pas l'entrée de températures ou d'humidité extrêmes. Débranchez le tuyau de l'air extérieur lorsque la machine n'est pas utilisée.
- 5. Placez la machine sur une surface stable pour éviter qu'elle ne se renverse.

#### **Sécurité électrique**

- 1. La machine existe en 2 modèles, 110V et 220V. N'utilisez pas une source d'alimentation autre que la tension nominale CA. En cas de doute, contactez l'assistance FLUX. (110V : 100 - 127V / 220V : 200 - 240V)
- 2. Assurez-vous que la broche de mise à la terre est correctement branchée. Si l'appareil n'est pas correctement mis à la terre, de l'électricité statique peut être générée et affecter les performances, voire augmenter le risque de choc électrique.
- 3. Ne continuez pas à utiliser le cordon d'alimentation s'il est endommagé.
- 4. Lors de l'entretien ou du démontage de la machine avec l'accord de FLUX Support, assurez-vous de couper l'alimentation électrique et débranchez l'appareil.

#### **Sécurité incendie**

- 1. Ne mettez rien à l'intérieur de la machine qui ne soit pas compatible avec le laser. En savoir plus sur le [matériel compatible avec le laser.](#page-42-0)
- 2. N'empilez pas les matériaux, par exemple en essayant de couper deux ou plusieurs feuilles de matériau à la fois.
- 3. Nettoyez les restes à l'intérieur de l'appareil lorsqu'ils s'accumulent.
- 4. Ne laissez jamais l'appareil sans surveillance lorsqu'il fonctionne. Restez toujours à portée de vue. Regardez souvent à l'intérieur.
- 5. S'il y a une flamme durable à l'intérieur de l'appareil qui n'est pas s'éteignent lorsque le laser est passé. Éteignez la machine et débranchez la fiche située à l'arrière de l'appareil.
- 6. Si vous pouvez le faire en toute sécurité, éteignez le feu avec une serviette humide. Notez que l'eau peut endommager la machine.
- 7. Éteignez le feu avec un extincteur. Notez que les extincteurs peuvent endommager la machine.
- 8. Si le feu ne peut être éteint ou s'il se propage à l'extérieur de la machine, appelez votre numéro d'urgence local.

#### **Sécurité en matière de fumées et d'émanations**

- 1. En cas d'évacuation à l'extérieur, veillez à ce que l'évacuation n'incommodera pas les voisins ou les passants, et n'oubliez pas de vérifier les réglementations locales en matière de qualité de l'air qui peuvent s'appliquer.
- 2. Si une odeur forte et aiguë qui provoque également une irritation des yeux, du nez ou de la gorge, est détectée, ou si de la fumée visible s'échappe lorsque le couvercle est fermé, arrêtez-vous immédiatement et revérifiez votre installation d'échappement.

#### **Sécurité des opérations**

- 1. Ne fixez pas la flamme générée par le laser.
- 2. Stabilisez l'appareil pour éviter toute défaillance des performances.
- 3. En cas de brûlure, consultez un médecin.
- 4. Portez des gants pour nettoyer les restes de morceaux.
- 5. Faites-vous accompagner par deux personnes pour déplacer l'appareil.

#### **Interrupteur de sécurité**

- 1. Les interrupteurs de verrouillage de sécurité situés sur la porte avant éteignent immédiatement le laser s'ils sont ouverts. N'utilisez pas n'essayez pas de déjouer les interrupteurs.
- 2. Gardez les parties du corps hors de la zone de travail pour éviter les blessures.
- 3. Assurez-vous que la porte avant est fermée lors du réglage du chemin optique.

## **Arrêtez d'utiliser votre Beambox si...**

- 1. Il y a un feu dans l'unité qui persiste après que le laser se soit éteint.
- 2. La tête s'arrête de bouger mais le laser reste allumé.
- 3. Un son inhabituel ou une lumière inhabituelle provenant de l'unité qui ne se produisait pas auparavant.
- 4. Vous constatez des dommages sur les composants

#### **Maintenant, c'est parti !**

## <span id="page-17-0"></span>**2.2 Contenu de la boîte**

1. Posez la boîte sur le sol et ouvrez-la.

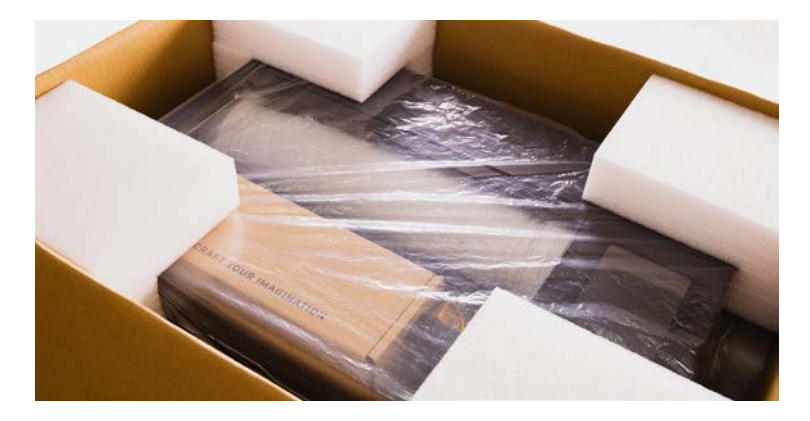

2. Retirez les coussins des quatre coins et sortez la machine. Demandez à deux personnes de soulever le l'appareil hors de la boîte. Conservez l'emballage en cas de transport ultérieur.

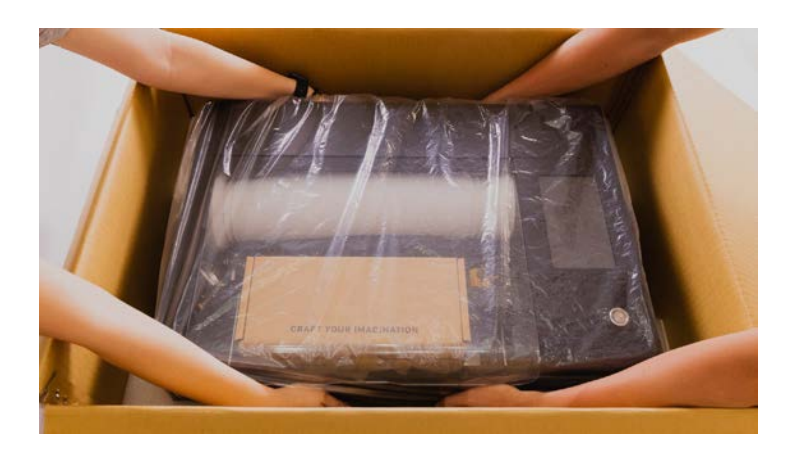

3. Ouvrez la porte d'entrée et sortez le conduit. Enlevez la mousse de la pompe à air puis retirez la boîte à accessoires.

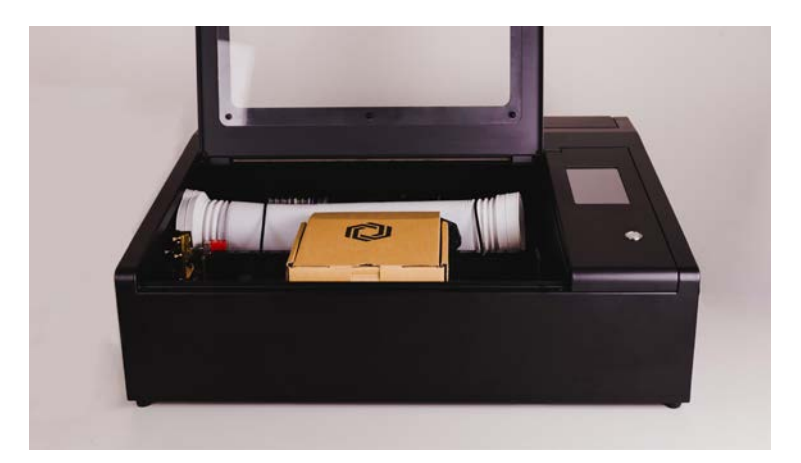

4. Dans la boîte d'accessoires se trouvent : ① le dongle Wi-Fi ② lubrifiant ③ collier de serrage ④ ruban adhésif double face  $(5)$  cordon d'alimentation  $(6)$  petite clé à molette  $(7)$  aimants ⑧ amortisseurs ⑨ rondelles ⑩ écrous

5. Vue de face :  $(1)$  sonde de mise au point  $(2)$  nid d'abeille plate-forme ③ bouton de réglage de niveau ④ écran tactile ⑤ bouton d'alimentation

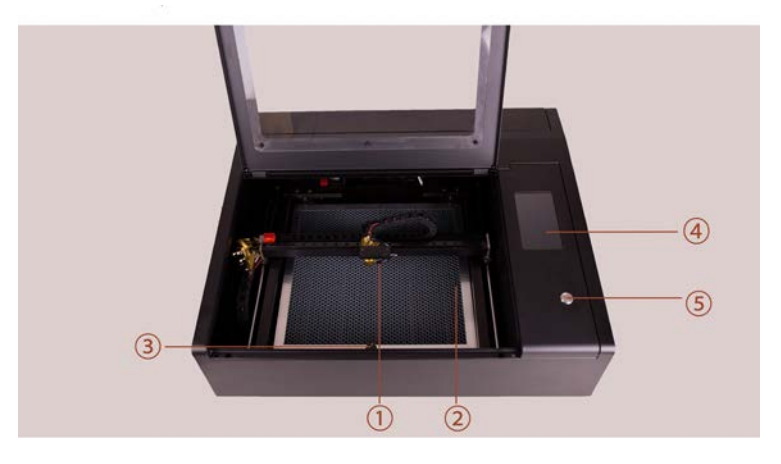

 $\boxed{6}$  Vue arrière :  $\textcircled{1}$  interrupteur principal  $\textcircled{2}$ prise de courant ③ port Ethernet ④ port USB ⑤ câble de mise à la terre ⑥ échappement ventilateur

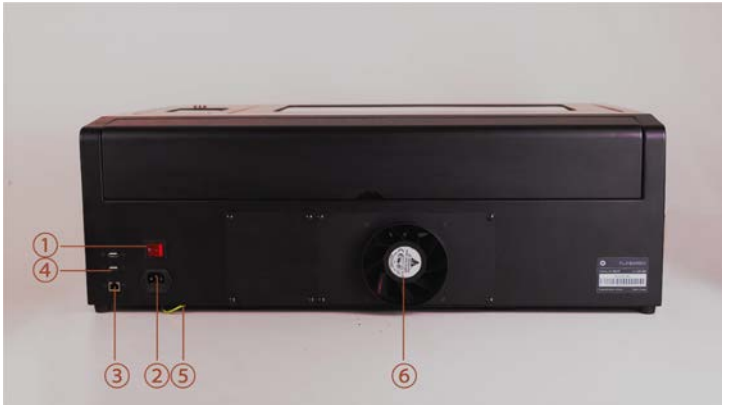

### <span id="page-20-0"></span>**2.3 Montage**

- 1. Retirez le papier de protection de l'aimant et Collez les deux aimants sur le bord de la porte.
- 2. Décollez le papier de couverture des deux côtés de l'appareil. fenêtre acrylique et installez la fenêtre avec une rondelle et un écrou sur chaque boulon.

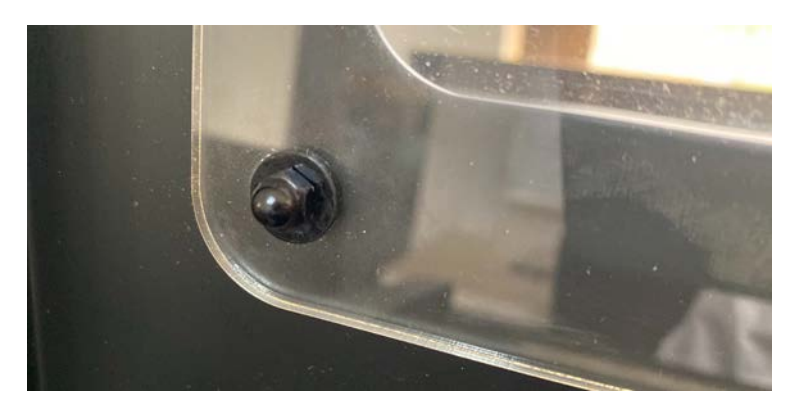

3. Installez les deux amortisseurs dans les trous situés sur le bord de la machine.

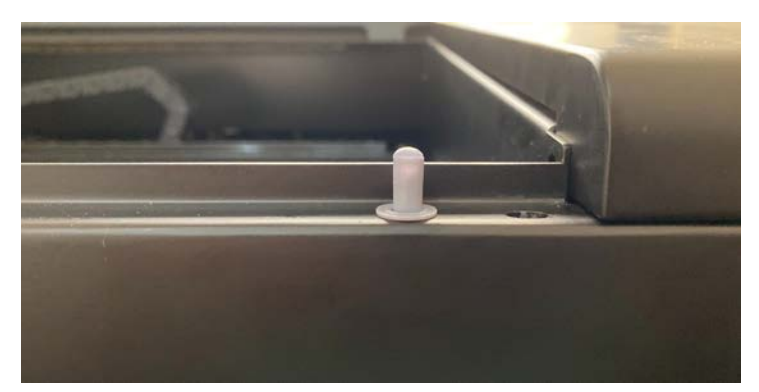

4. Branchez le cordon d'alimentation à l'entrée de l'appareil et à la prise murale. Branchez le Wi-Fi au port USB situé à l'arrière. Pliez l'antenne vers le haut pour un meilleur signal.

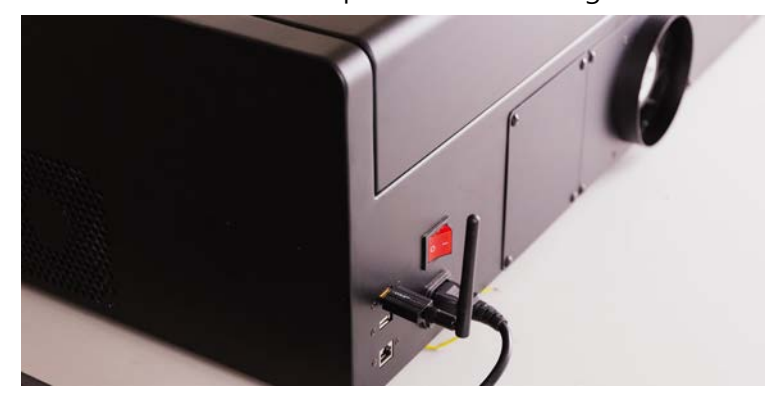

5. Faites correspondre le collier de serrage du conduit à la plus grande extrémité du conduit, puis raccordez-le à la sortie du ventilateur d'extraction. Serrez le collier de serrage à l'aide de la petite clé en vissant dans le sens des aiguilles d'une montre.

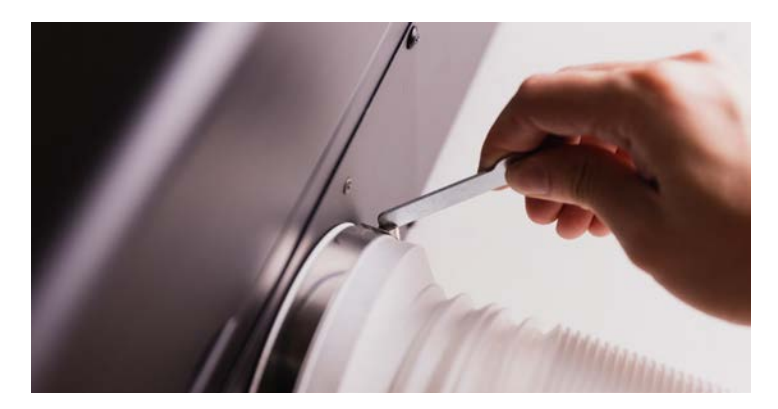

## <span id="page-22-0"></span>**2.4 Configuration du réseau**

- 1. Basculez l'interrupteur principal à l'arrière et appuyez sur le bouton d'alimentation pour mettre la machine en marche. Il faut environ 1 minute pour démarrer.
- 2. Écran tactile : Réglages > Internet > Réglages > Sélectionner le nom Wi-fi > Entrer le mot de passe
- 3. L'adresse IP sans fil indique que le réglage Internet est terminé.

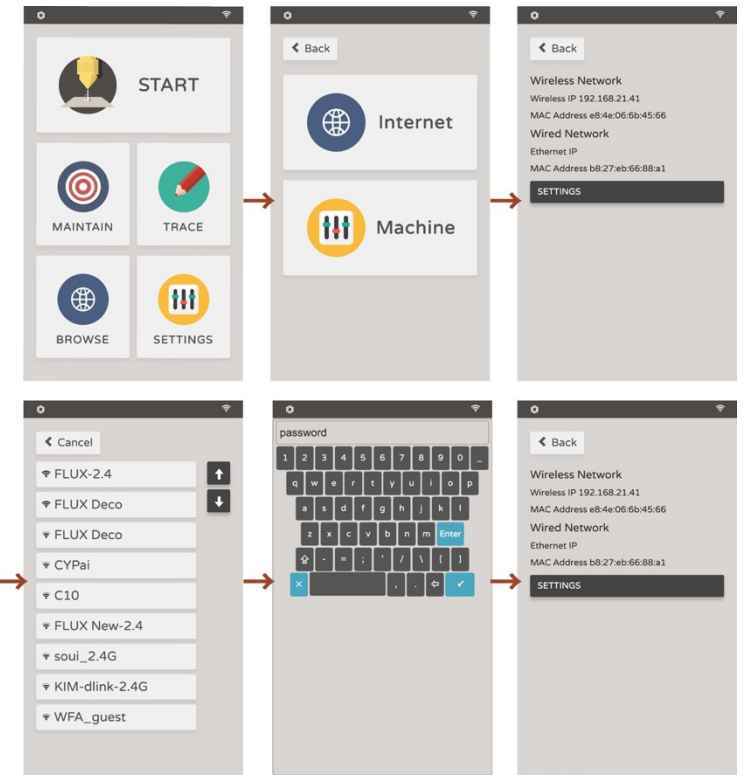

## <span id="page-23-0"></span>**2.5 Téléchargement du logiciel**

Téléchargez la dernière version de Beam Studio depuis la section téléchargement du site officiel de FLUX. https://flux3dp.com/downloads/

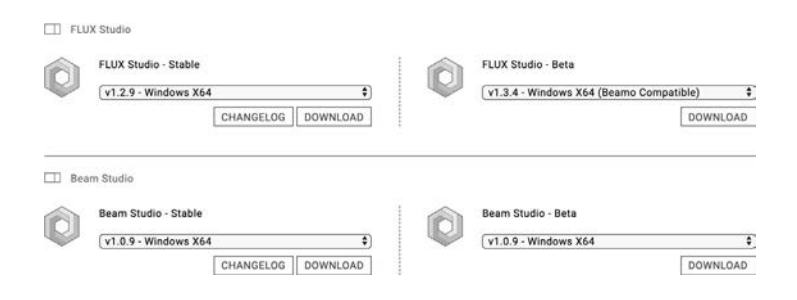

**Windows:Téléchargez** la version adaptée à votre type de système. Pour vérifier le type de système, faites un clic droit sur l'icône : Ce PC > Propriétés > et trouvez le Type de système. Téléchargez la version x86 pour le système 32 bits et la version x64 pour le système 64 bits.

**MacOS:Ouvrir** le fichier de téléchargement et faire glisser l'icône de Beam Studio dans le dossier situé à côté. Trouvez et exécutez le Beam Studio dans le dossier Application.

[Dépannage : Le logiciel s'arrête de manière inattendue \(p.100\)](#page-103-0)

## <span id="page-24-0"></span>**2.6 Configuration du logiciel**

- 1. Le réglage de la langue s'affiche lors de la première exécution. Sélectionnez English > FLUX Beambox / Beambox Pro.
- 2. Remplissez l'adresse IP de la machine dans la zone de texte.

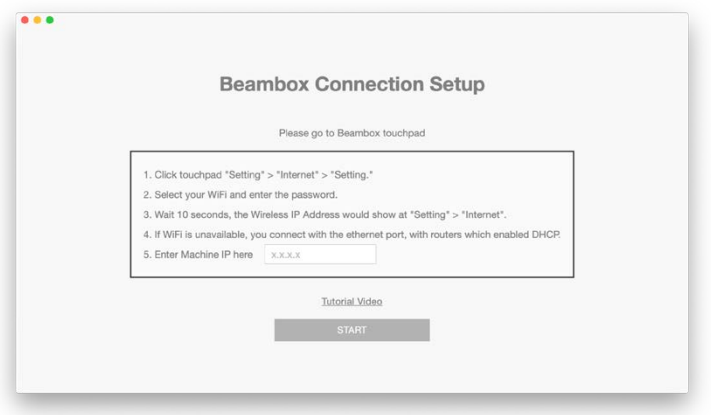

3. Allez dans **Menu** > **Machine** ou cliquez sur l'icône de la caméra dans le coin inférieur gauche pour vérifier si le nom de la machine peut être trouvé.

 $\overrightarrow{S}$  Si la fenêtre contextuelle a été ignorée précédemment, cliquez sur Menu > Machine > Configuration de la machine.

[Dépannage : Impossible de se connecter à la machine \(p.96\)](#page-99-0)

#### **Maintenant, commencez votre première gravure !**

## **PREMIÈRE GRAVURE**

## **3.1 Réglage de la mise au point**

<span id="page-25-0"></span>Engagez la sonde de mise au point vers le bas. Tournez le bouton de réglage du niveau pour déplacer la plate-forme vers le haut et vers le bas. Faites en sorte que la surface de la pièce touche légèrement l'extrémité de la sonde afin que la hauteur soit sur le bon foyer. Rétractez le foyer lorsque le réglage est terminé.

## **Vérifiez l'orientation avant chaque tâche.**

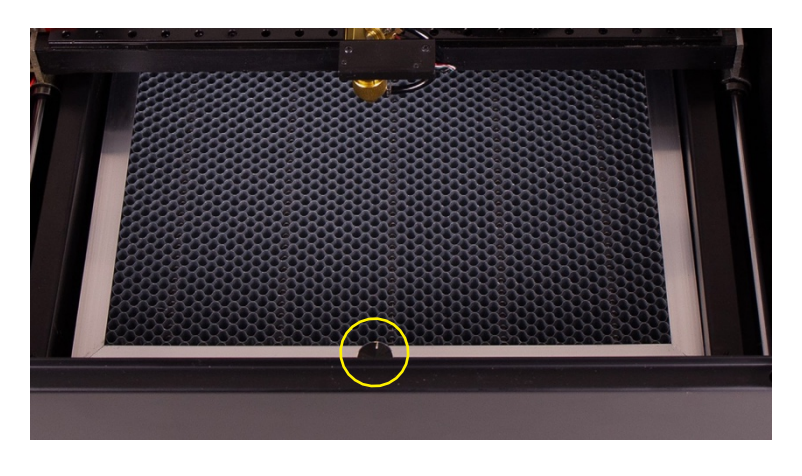

▲ Tourner le bouton de réglage de niveau

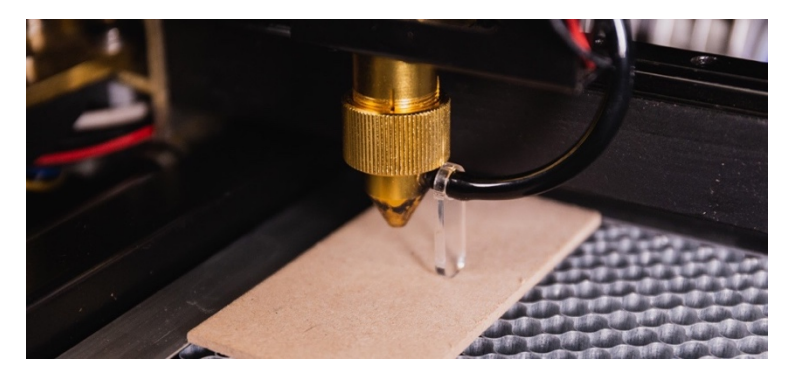

▲ La sonde doit toucher précisément la surface du matériau.

## <span id="page-26-0"></span>**3.2 Aperçu de l'appareil photo**

Cliquez sur **et** et sélectionnez votre machine. Commencez la prévisualisation lorsque le curseur devient <sup>ca</sup>. Cliquez sur un endroit spécifique ou faites glisser une zone pour prévisualiser la zone de travail. Cliquez à nouveau sur  $\Box$  ou appuyez sur ESC pour quitter le mode de prévisualisation.

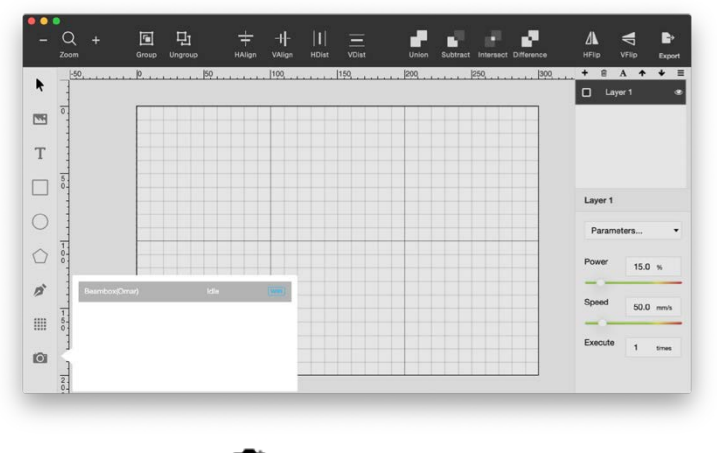

 $\triangle$  Cliquez sur  $\bullet$  et sélectionnez votre machine.

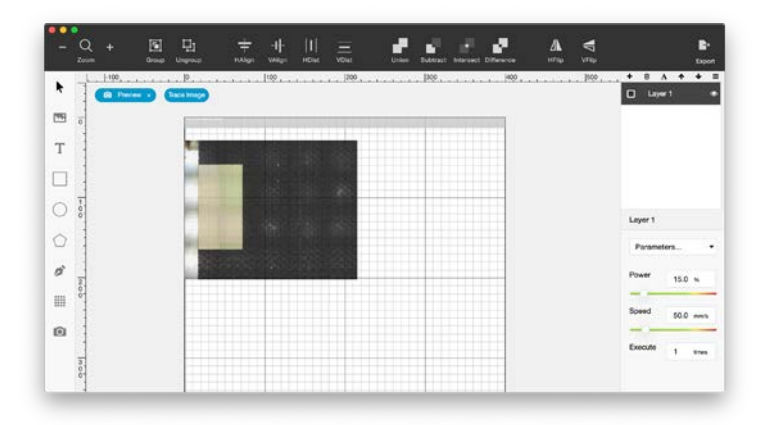

▲ Cliquez ou faites glisser une zone.

 **Si le menu de la machine est vide lorsque vous cliquez sur le bouton de l'appareil photo, cela signifie que la connexion entre l'ordinateur et la machine n'a pas été configurée correctement. Vérifiez "Impossible de se connecter à la machine" (p.101).**

### **3.3 Importation du fichier de test**

Cliquez sur **Menu > Fichier > Echantillons > Première gravure.** Cliquez sur Exporter, sélectionnez votre machine et cliquez sur Démarrer pour lancer la tâche.

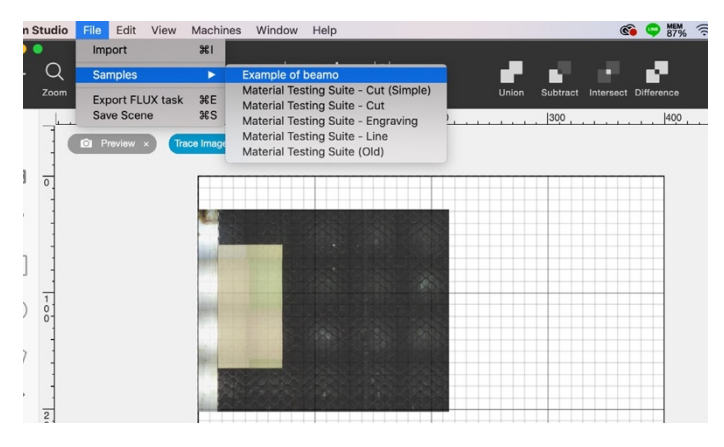

▲ Importer le fichier de test

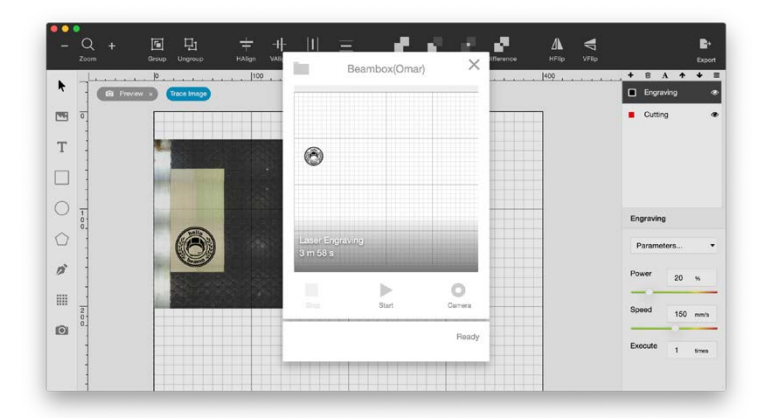

▲ Cliquez sur Démarrer pour lancer la tâche.

[Dépannage : Consultez la section de dépannage si vous voyez des](#page-91-0)  [messages d'erreur \(p.90\).](#page-91-0)

## **3.4 Résultat de la gravure**

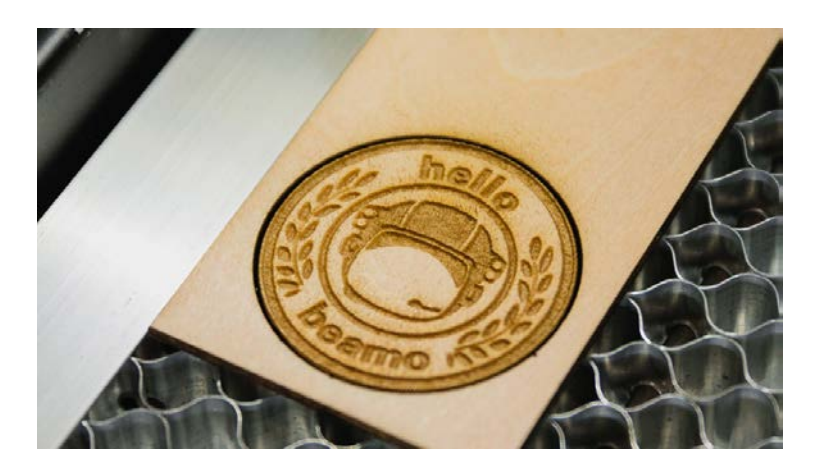

Si le résultat est trop léger ou flou, vérifiez si la mise au point est correcte. Si la mise au point est correcte mais que le résultat est médiocre, vérifiez à nouveau le chemin optique. Voir ["Réglage du chemin optique"](#page-61-0)  [\(p.60\).](#page-61-0) Si la position du résultat varie par rapport à l'aperçu de l'appareil photo, vérifiez à nouveau la mise au point ou consultez ["Problème d'alignement de](#page-98-0)  [l'appareil photo" \(p.95\).](#page-98-0)

# **LOGICIEL**

## **4.1 Interface utilisateur**

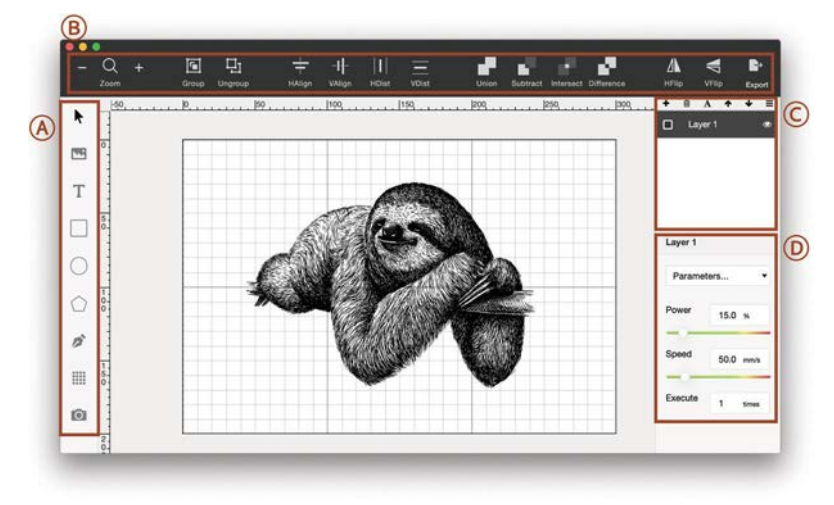

#### **A. Modification des objets**

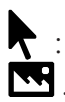

Sélectionner ou déplacer un objet spécifique **WE**: Importer un fichier JPG/PNG/SVG/DXF. Vous pouvez également faire glisser le fichier dans le logiciel.

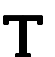

- $\mathbf{T}$  : La police, la taille et l'espacement peuvent être définis lorsqu'un objet texte est créé. Activer le remplissage ou le "contour
- : Définir les dimensions d'un objet rond
- $\bigcap$  : Définir les dimensions d'un objet ovale
- $\bullet$ : Définir les dimensions d'un objet polygonal
- $\mathcal{L}$  · Créer une courbe vectorielle
- $\mathbf{H}$ : Copier les objets sélectionnés dans un tableau rectangulaire
- $\bullet$ : Activer / désactiver l'apercu de la caméra

#### **B. Placement des objets**

- $\Omega$  · Zoom avant et zoom arrière
- $\boxed{F}$ : Regrouper plusieurs éléments ensemble
- 口: Dégrouper les éléments
	- : Aligner plusieurs éléments horizontalement
- - $\left| \cdot \right|$  Aligner verticalement plusieurs éléments
- : Répartir les éléments sélectionnés

horizontalement entre les bordures gauche et droite

Distribuer tous les éléments sélectionnés verticalement entre les bordures supérieure et inférieure

- 
- Fusionner et réunir plusieurs éléments en un seul
- 
- : Soustraire la zone de chevauchement de deux éléments
- : Conserver la zone de chevauchement de plusieurs éléments

#### **C. Gestion des couches**

- <sup>+</sup> : Créer et nommer une nouvelle couche
- : Supprimer la couche sélectionnée
- $A \cdot$  Renommer la couche sélectionnée
- $\triangle$   $\blacklozenge$ : Arrangement des séquences.

La séquence de travail sera de haut en bas.

#### **D. Réglage de la puissance et de la vitesse**

Les paramètres des matériaux couramment utilisés se trouvent dans le menu déroulant "Paramètres..." Les paramètres personnalisés peuvent être définis en utilisant "Enregistrer". Utilisez "Gérer" pour modifier ou supprimer les paramètres enregistrés. La puissance est réglée en pourcentage, ce qui signifie qu'une machine de 40 W peut produire 40 W si le réglage de la puissance est de 100 %. La vitesse est définie en mm par seconde. Le nombre d'exécutions peut être défini pour répéter la même action sur une seule couche.

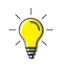

**Les paramètres peuvent varier en fonction des matériaux. Essayez les paramètres intégrés lors du premier passage et affinez ensuite les paramètres pour obtenir de meilleurs résultats.**

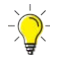

 **Il est recommandé de ne pas dépasser 70 % de puissance pour éviter une consommation drastique du tube laser.**

### **4.2 Gravure bitmap**

Bitmap et vecteur sont deux types différents de fichiers d'images numériques. Le bitmap est un type d'image qui consiste en de nombreux pixels carrés. Les fichiers bitmap sont riches en détails et conviennent surtout à la photographie ou aux applications numériques. Toutefois, la qualité est liée à la résolution, de sorte que l'image peut devenir irrégulière ou floue lorsqu'elle est redimensionnée. JPG et PNG sont deux formats bitmap couramment utilisés qui sont tous deux compatibles avec Beam Studio.

#### <span id="page-33-0"></span>**4.2.1 Résolution de la gravure**

La résolution de gravure peut être définie dans Beam Studio par le menu > "Edit" > "Document Setting". La résolution de gravure détermine la finesse et la qualité du résultat final. Vous obtenez des résultats plus détaillés lorsque la résolution est réglée sur "High", mais il faut plus de temps pour graver le même fichier. Au contraire, si vous réglez la résolution sur "Low", vous obtiendrez une qualité approximative, mais cela prendra moins de temps. La qualité correspond à l'espacement de chaque ligne scannée par le laser qui correspond à 0,2 mm / 125 dpi, 0,1 mm / 250 dpi et 0,05 mm / 500 dpi. Choisissez la bonne résolution pour répondre aux besoins de qualité et de temps.

#### <span id="page-34-0"></span>**4.2.2 Seuil**

La valeur du seuil d'exposition peut être définie lorsqu'un fichier image bitmap est importé dans Beam Studio. Trouvez les options "Shading" et "Threshold" dans l'étiquette "Laser Config". Lorsque l'option "Shading" est désactivée, les images seront transformées en monochromes, ce qui est optimisé pour les paramètres intégrés de "Monochromatic Engraving". Lorsque l'option "Shading" est activée, les images sont transformées en niveaux de gris, ce qui est optimisé pour les paramètres intégrés de "Shading Engraving".

L'affichage "Threshold" peut être activé lorsque la fonction "Ombrage" est désactivée. Cette fonction est basée sur le modèle de couleur RVB qui définit les couleurs de 1 à 2. 255. 1 correspond au noir et 255 au blanc. Par exemple, si vous définissez la valeur seuil à 125, toutes les couleurs supérieures à 125 deviendront blanches.

#### <span id="page-34-1"></span>**4.3 Gravure vectorielle**

Une image vectorielle est composée de chemins définis par de multiples points. Chaque chemin, courbe ou polygone est construit avec sa propre formule, ce qui signifie que la qualité ne sera pas affectée lors du redimensionnement de l'image.

Les images vectorielles sont particulièrement adaptées aux logos et aux matériaux de composition. Beam studio est compatible avec les formats vectoriels SVG et DXF.

Les calques peuvent être définis pour gérer un travail complexe lors de la création d'une image vectorielle. Prenons Adobe Illustrator par exemple, le dessin peut être organisé soit par différents groupes de couleurs, soit par différentes couches. Beam Studio peut importer le paramétrage des couches afin que différents paramètres de gravure puissent être définis pour chaque couche. La découpe et la gravure peuvent être traitées en même temps de cette manière.

### <span id="page-35-0"></span>**4.4 Comparaison entre bitmap et vecteur**

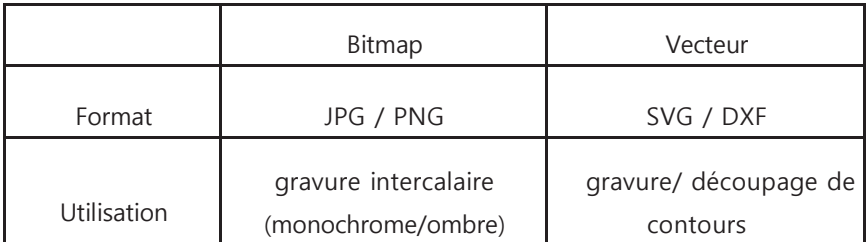

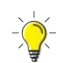

## **Veillez à sélectionner des fichiers vectoriels pour la découpe.**
## **4.5 Réglage des couches**

Le style de superposition peut être sélectionné lors de l'importation d'un fichier SVG par "Couche", "Couleur" et "Couche unique".

**Couche :** Pour les œuvres d'art précédemment organisées par couches dans un logiciel de conception. **Couleur :** Pour les œuvres d'art organisées par couleurs, les couches seront classées en fonction de leur couleur. **Couche unique :** Toutes les illustrations du fichier seront fusionnées en une seule couche.

## **4.6 Sauvegarder la scène**

La fonction "Enregistrer la scène" permet d'enregistrer tous les éléments de la scène et de les garder modifiables. Cette fonction est utile lorsque la conception doit être modifiée, mais que la majeure partie de la scène doit rester inchangée. Vous trouverez cette fonction dans Menu > Fichier > Enregistrer la scène.

## **4.7 Logiciel de conception recommandé**

**AutoCAD** est un logiciel de CAO spécialisé dans les dimensions précises, des solides et plus encore. Convient aux applications d'architecture et d'ingénierie. AutoCAD peut exporter le format DXF qui est compatible avec Beam Studio. Si les dimensions ne correspondent pas à celles du dessin original lors de l'importation, dessinez un carré de 100 mm de côté dans Autocad puis importez-le dans Beam Studio pour calculer le DPI correct.

**Adobe Illustrator** est un logiciel de développement virtuel qui convient à la l'édition, aux sites web et à d'autres applications. Illustrator peut exporter le format SVG qui est compatible avec Beam Studio. Veuillez sélectionner le format SVG 1.0 lors de l'exportation de fichiers SVG. Choisissez "Outline" pour les textes, "embed" pour les images.

**Inkscape** est un logiciel libre et ouvert de dessin vectoriel. Ses fonctions sont similaires à celles d'Illustrator. Inkscape peut exporter les formats SVG, JPG et PNG qui sont compatibles avec Beam Studio. Veuillez sélectionner "plain SVG" pour la matrice lorsque vous exportez le format S VG.

## **4.8 Trace intelligente**

La fonction Smart Trace permet de scanner et de tracer le contour de motifs simples. Cette fonction est également disponible sur notre application.

**1.** Préparez le dossier et le matériel.

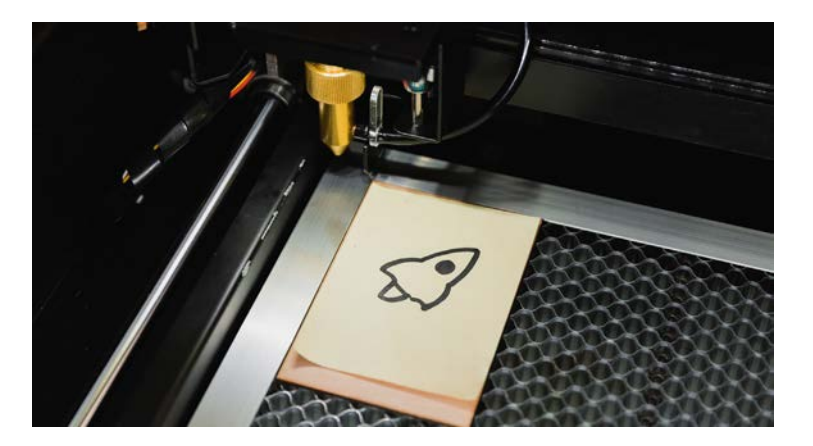

**2.** Lancez l'aperçu de la caméra et capturez la zone de travail.

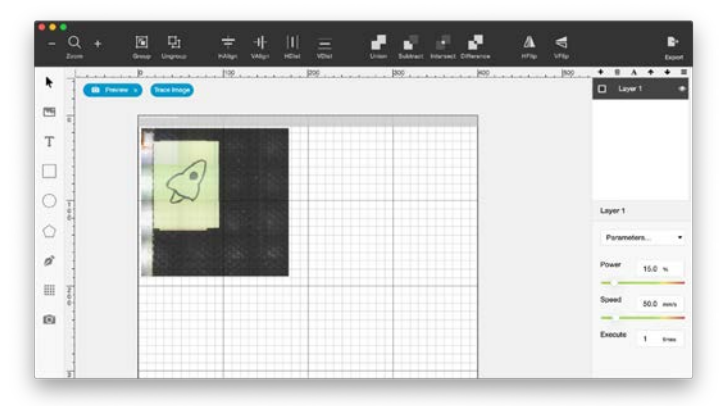

**3.** Appuyez sur "Trace Image" et découpez la zone à numériser.

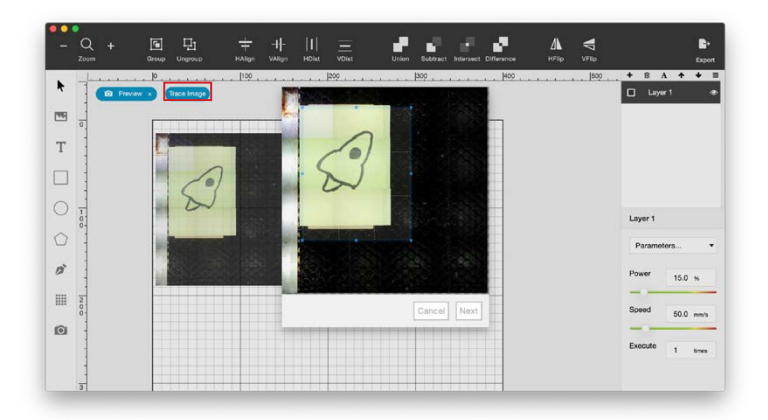

**4.** Réglez la valeur du seuil d'exposition.

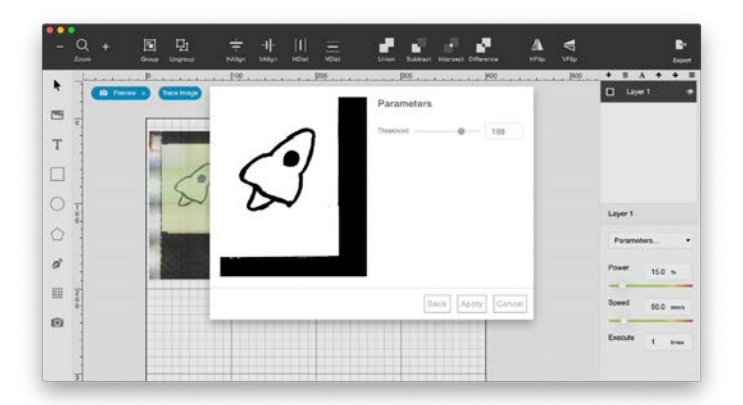

**5.** Appuyez sur "Aperçu" et "Appliquer".

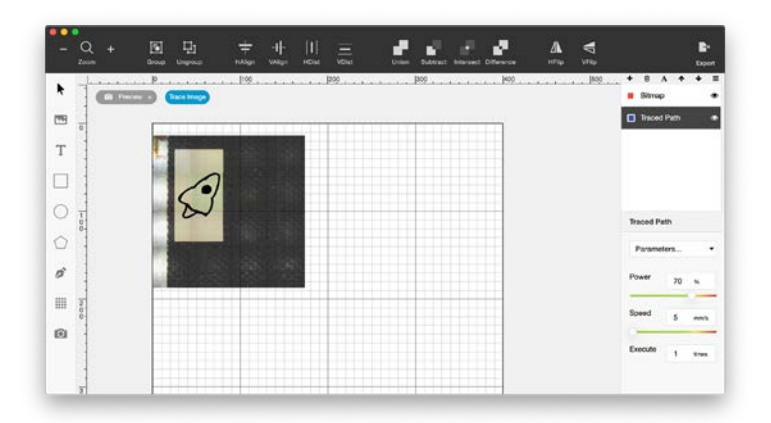

**6.** Réglez les paramètres de puissance et de vitesse et commencez la gravure.

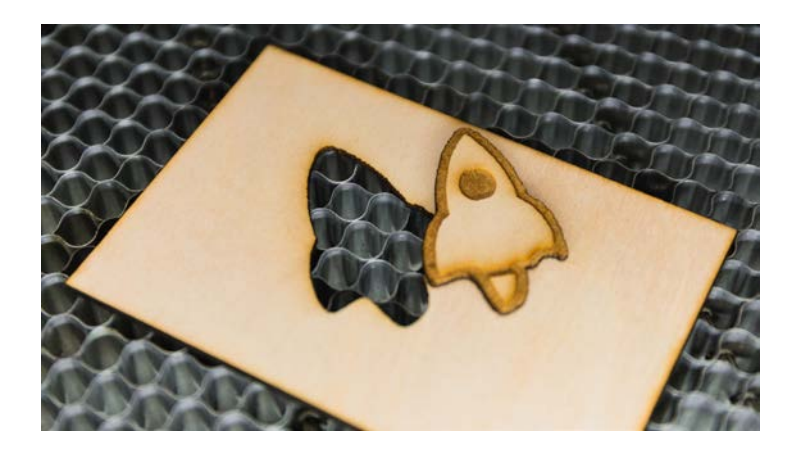

## **TECHNIQUE DES MATÉRIAUX**

## **5.1 Tester de nouveaux matériaux**

Pour tester différentes combinaisons de vitesse et de puissance sur un nouveau matériau, importez la "Material Testing Suite" depuis Menu > File > Samples.

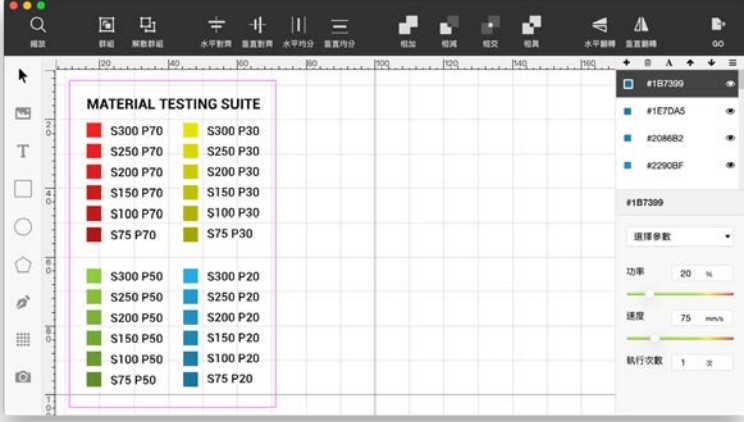

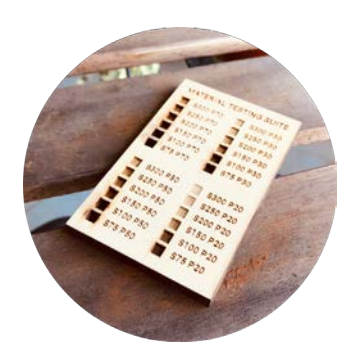

## **5.2 Bois**

#### ・ **Les types de bois**

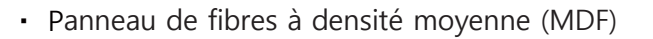

Le MDF est un produit en bois fabriqué à partir de fibres de bois et d'un liant en résine, formé à haute température et sous pression. Le liant de résine a un effet significatif sur les fumées générées pendant le processus laser. Le MDF à faible teneur en formaldéhyde est recommandé pour réduire les fumées nocives.

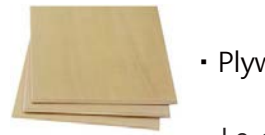

#### ・Plywood

Le contreplaqué est constitué de feuilles de placage ou de fibres de bois collées ensemble. Le contreplaqué à faible teneur en formaldéhyde est recommandé pour réduire les émanations nocives.

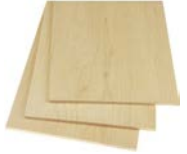

・ Bois massif

Le bois massif peut présenter un grain irrégulier lors de la gravure en raison de la croissance du bois. La densité inégale du bois peut provoquer un tel résultat, ce qui est très courant.

#### ・ **Résultats de la gravure sur bois**

Plus la vitesse est lente, plus le résultat de la gravure est sombre. Plus la puissance est élevée, plus la profondeur de coupe est importante. Pour obtenir un effet plus sombre, il est généralement plus utile de ralentir la vitesse que d'augmenter la puissance.

#### ・ **Comment éviter les marques de brûlure sur le bois** ?

Couvrez la surface avec du ruban de masquage avant l'impression, ou enlevez les marques avec du papier de verre. L'autre solution consiste à mouiller légèrement le bois, mais cela risque de provoquer des bosses sur la surface.

#### ・ **Comment réduire les brûlures sur le bois** ?

Nettoyez les bords avec de l'alcool ou de l'eau savonneuse, ou choisissez un bois de plus faible densité, afin que la vitesse de coupe soit plus rapide et laisse des marques plus légères sur les bords.

## **5.3 Cuir**

#### ・ **Types de cuir**

#### **Cuir synthétique**

La surface du cuir synthétique est principalement divisée en deux types de matériaux : le PU (polyuréthane) ou le PVC

(chlorure de polyvinyle). Si le cuir est à base de PVC, il est fortement déconseillé de l'utiliser pour le traitement au laser (cf. 5.9 Matières dangereuses). Lorsque le PU n'est pas complètement brûlé, du cyanure d'hydrogène peut être produit.

#### **Cuir véritable**

En général, afin d'augmenter l'épaisseur et d'accroître la durabilité, le cuir sera traité par tannage, c'est-à-dire la partie du cuir qui est similaire au matériau non tissé. La couche tannée nécessitera une vitesse de coupe plus lente.

#### **Comment éviter les marques de brûlure sur le cuir** ?

Le cuir se brûle et se recourbe facilement lorsqu'il est traité au laser. Le trempage de la pièce entière de cuir dans l'eau avant le traitement devrait aider.

#### ・ **Exigences de ventilation pour le cuir**

Comme il y a beaucoup de groupes amino et de cycles benzéniques dans la composition des protéines du cuir, des oxydes d'azote ou des composés aromatiques peuvent être produits pendant la combustion. Si l'objet en cuir est gravé ou découpé pendant une longue période, les exigences en matière de ventilation doivent être les suivantes

Il est recommandé d'utiliser un filtre à air et de rejeter l'air dans un endroit plus sûr. Il est recommandé d'utiliser un filtre à air et de rejeter l'air dans un endroit plus sûr.

## **5.4 Acrylique**

#### ・ **Identifier l'acrylique**

L'acrylique est également connu sous le nom de PMMA ou de plexiglas, son nom scientifique est polyméthacrylate de méthyle. C'est l'une des rares matières plastiques qui peuvent être traitées par laser. Avant le traitement, il est important de distinguer s'il s'agit d'acrylique ou d'autres matières plastiques transparentes (PVC, PC), qui ne conviennent pas au traitement laser. Lorsqu'il est traité, les bords de l'acrylique sont nets et clairs. Si vous voyez des marques de brûlure jaunâtres, le matériau n'est pas acrylique. Toutefois, si aucune marque de brûlure n'est visible, cela ne prouve pas que le matériau est acrylique.

#### ・ **Rayures sur l'acrylique**

Les rayures peuvent être éliminées avec un produit de polissage pour plastique.

#### ・ **Comment nettoyer l'acrylique trouble ?**

Il est recommandé de laisser le film sur l'acrylique lors du traitement, à moins de graver des images en niveaux de gris. Utilisez un tampon d'alcool pour nettoyer l'acrylique. Notez qu'une trop grande quantité peut provoquer d'autres défauts de surface.

## **5.5 Papier**

#### ・ **Comment réduire les bords brûlés sur le papier ?**

Lors de la découpe de papier blanc, il est facile de produire un bord de brûlure carbonisé jaunâtre. L'utilisation d'argile universelle ou d'autres substances à faible viscosité peut éliminer efficacement le toner dans une certaine mesure sans endommager la surface du papier.

#### ・ **Carton ondulé**

Lors de la découpe de papier ondulé, le carton risque de s'enflammer en raison d'un mauvais positionnement sur la couche inférieure. Aspergez le carton avec de l'eau pour réduire les risques de brûlure.

## **5.6 Verre**

Le verre se fissure facilement, la puissance du laser ne doit donc pas être trop importante. Choisissez des matériaux en verre épais pour une meilleure flexibilité.

## **5.7 Métal**

#### ・ **Aluminium anodisé**

Le traitement anodique est un traitement de surface qui forme une couche d'oxyde sur l'alliage d'aluminium. Grâce à l'engrènement au laser, la couche d'oxyde superficielle sera décomposée.

#### ・ **Acier inoxydable (avec revêtement)**

En raison de la longueur d'onde des lasers CO2, l'acier inoxydable réfléchit la majeure partie de l'énergie. Des oxydants spéciaux sont donc nécessaires pour permettre à l'acier inoxydable de s'oxyder et de foncer à des températures relativement basses et de foncer la couleur. Portez des gants de travail lorsque vous appliquez le revêtement.

## **5.8 Autres matériaux sûrs**

Pierre, ciment, mousse EVA, coton, lin, etc.

## **5.9 Matières dangereuses**

#### ・**PVC**

Le PVC est un matériau courant qui peut être utilisé au laser. Lorsqu'il est brûlé, le PVC produit de l'acide chlorhydrique (HCL) qui endommage les poumons et les pièces de la machine. Lorsque le PVC est brûlé, il produit également des substances hautement cancérigènes telles que la dioxine ou les biphényles polychlorés. Le PVC se présente souvent sous forme d'autocollant, de film ou de feuille transparente.

#### ・**ABS**

L'ABS est un matériau courant qui peut être traité au laser. L'ABS a tendance à brûler "sale", produisant du A (acrylonitrile), du B (butadiène) et du S (styrène), qui sont des substances cancérigènes de catégorie 2B, 1 et 2B.

・ Plastiques avec du chlore, du benzène, de l'ammoniac, du fluor, du phénol, de l'aldéhyde dans son nom scientifique ou avec un...

L'anneau hexagonal du benzène dans sa formule moléculaire Lorsque l'on brûle des molécules de plastique avec ces éléments ou des s truc tures organiques, les chances de produire des carcinogènes et des substances toxiques sont extrêmement élevées. Le traitement au laser n'est pas recommandé.

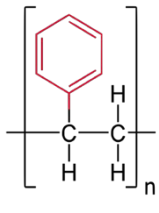

e.

Il ne doit pas y avoir de cycle benzénique dans la molécule pour que le matériau soit sûr pour le laser.

# **IDÉES DE PROJET**

(https://pse.is/KFDPQ)

## **Inspiration**

Tableau d'idées Pinterest

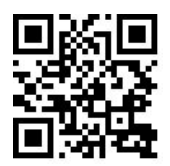

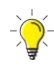

https://pse.is/JXRR5

**Utilisez "gravure au laser" comme mot-clé sur Pinterest pour plus d'idées !**

Ponoko 150 Idées de gravure au laser https://pse.is/HQARL

## **Fichiers vectoriels**

Les projets Noun

https://thenounproject.com/

Freepik

<http://freepik.com/>

## **Fichiers de découpe**

Projets DXF

https://dxfprojects.com/

Parc créatif Canon

<http://cp.c-ij.com/sc/index.html>

Papier-replika

<http://paper-replika.com/>

## **Polices gratuites**

Dafont

https://www.dafont.com/

Notes : Pour trouver des mots conjoints, vérifiez la catégorie de la calligraphie.

# **MAINTENANCE**

## **7.1 Écran tactile - Mode maintenance**

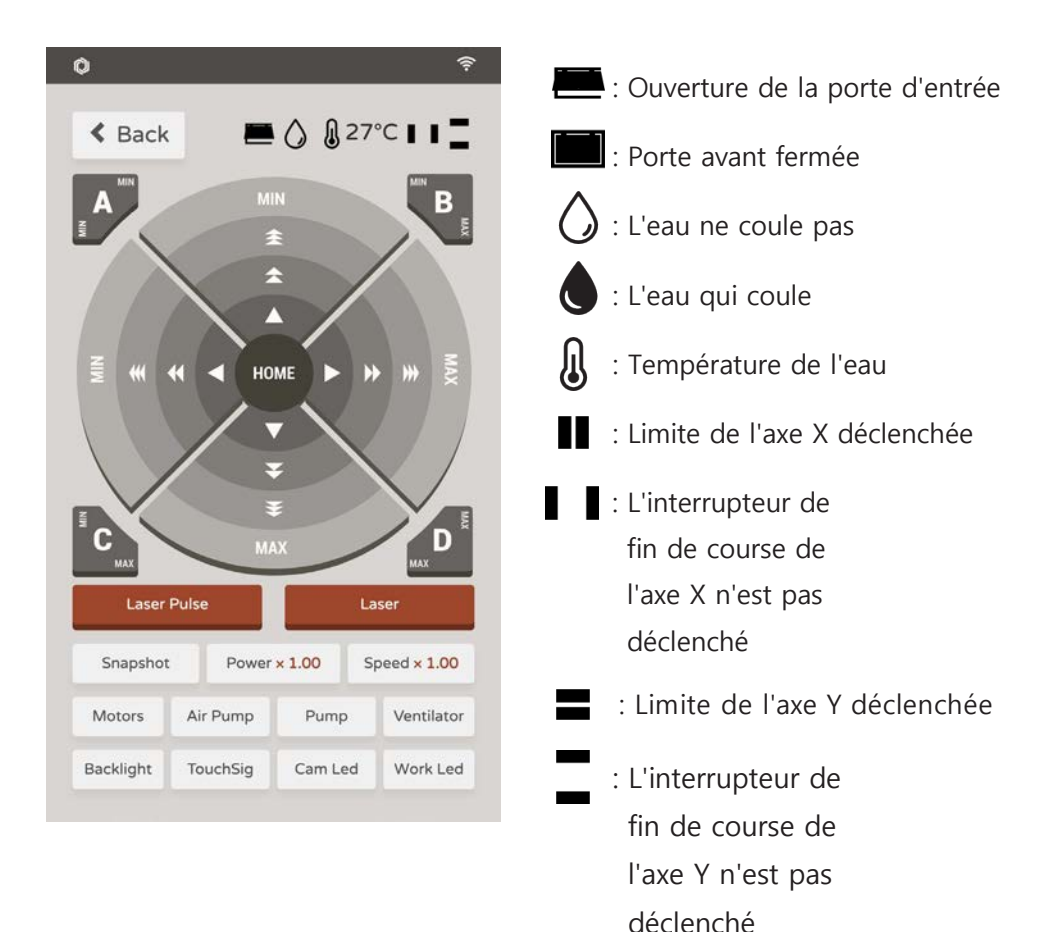

## **7.2 Gardez tout lubrifié**

Le nettoyage et la lubrification périodiques des tiges de guidage et du rail peuvent prolonger la durée de vie des pièces mobiles. La fréquence recommandée est d'une fois toutes les 1 à 2 semaines.

- 1. Essuyez la graisse huileuse sur les tiges de guidage et le rail à l'aide d'une serviette en papier.
- 2. Appliquez du lubrifiant sur les tiges de guidage de l'axe Y.
- 3. Appliquez du lubrifiant sur le haut et le côté du rail linéaire de l'axe X.
- $4$ . Déplacez la tête laser de haut en bas et de gauche à droite plusieurs fois pour répartir uniformément le lubrifiant.

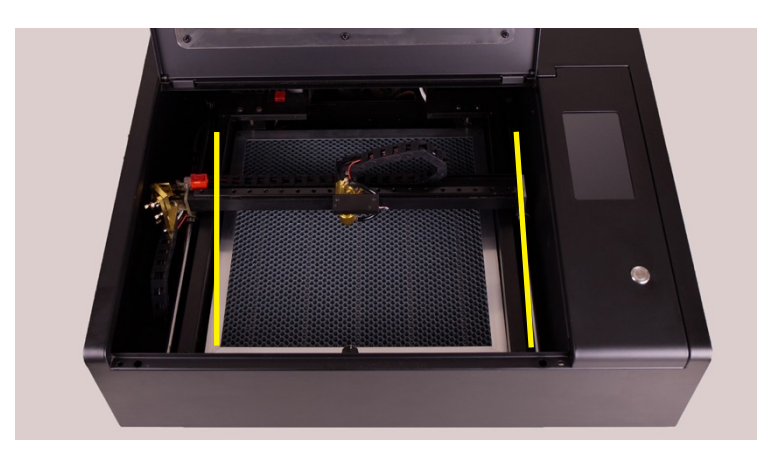

## **7.3 Nettoyage de la zone de travail**

1. Déplacez la tête du laser vers le coin supérieur gauche. Soulevez le plateau en nid d'abeille par les poignées des deux côtés, puis retirez-le.

 Faites attention à la netteté de la face du nid d'abeille pour éviter les blessures par coupure lorsque vous le retirez.

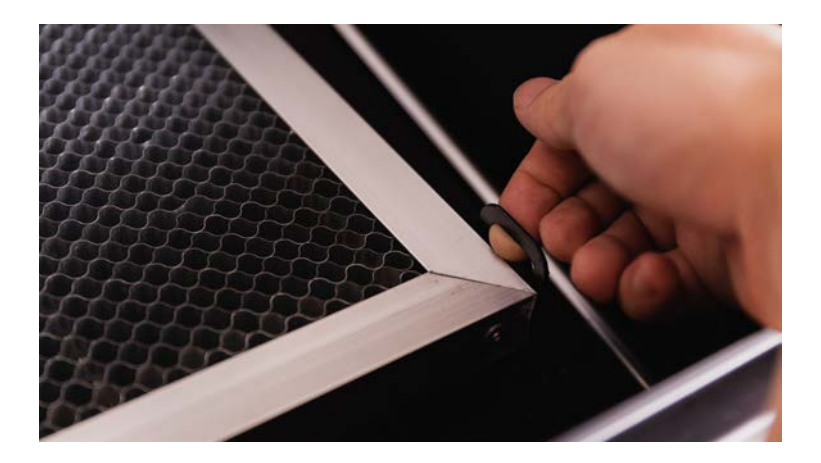

- 2. Utilisez un aspirateur ou une brosse pour enlever les restes sous le plateau. Un détergent peut être appliqué sur enlever les taches.
- 3. Remettez le plateau à son emplacement d'origine en le faisant glisser horizontalement. Veillez à ne pas toucher la tête laser ou les rails.

## **7.4 Essuyer l'objectif**

Si le bois et le papier sont utilisés fréquemment, la lentille et les miroirs peuvent se salir en un court laps de temps. Nettoyez-les avec un coton-tige humide. De l'alcool peut être appliqué si la tache est tenace. Ne frottez pas trop fort les miroirs pour ne pas endommager le revêtement des miroirs. La fréquence de nettoyage recommandée est d'une fois toutes les 1 à 2 semaines.

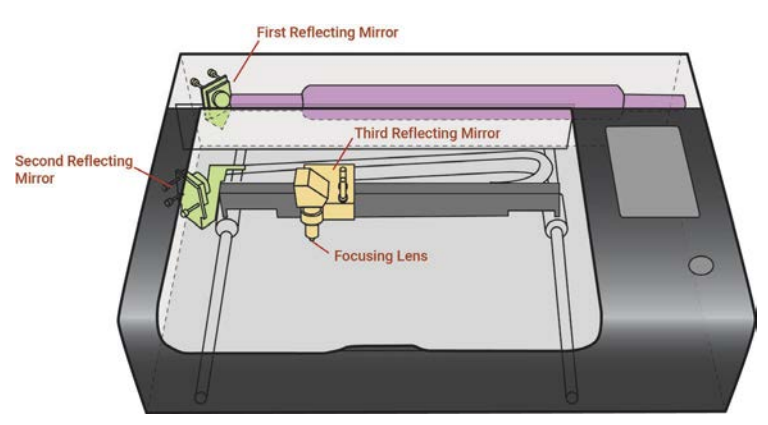

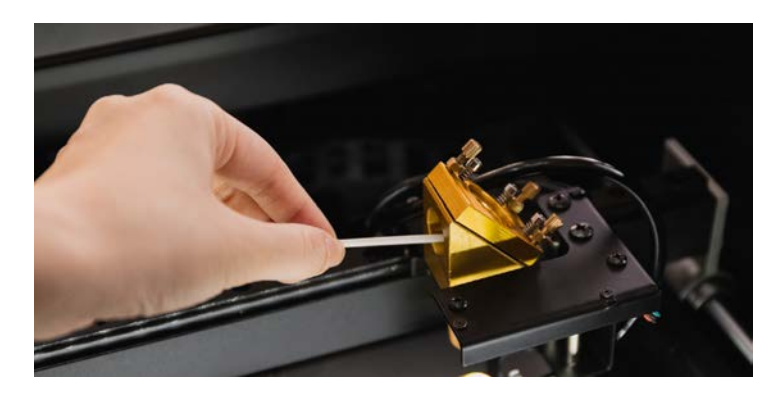

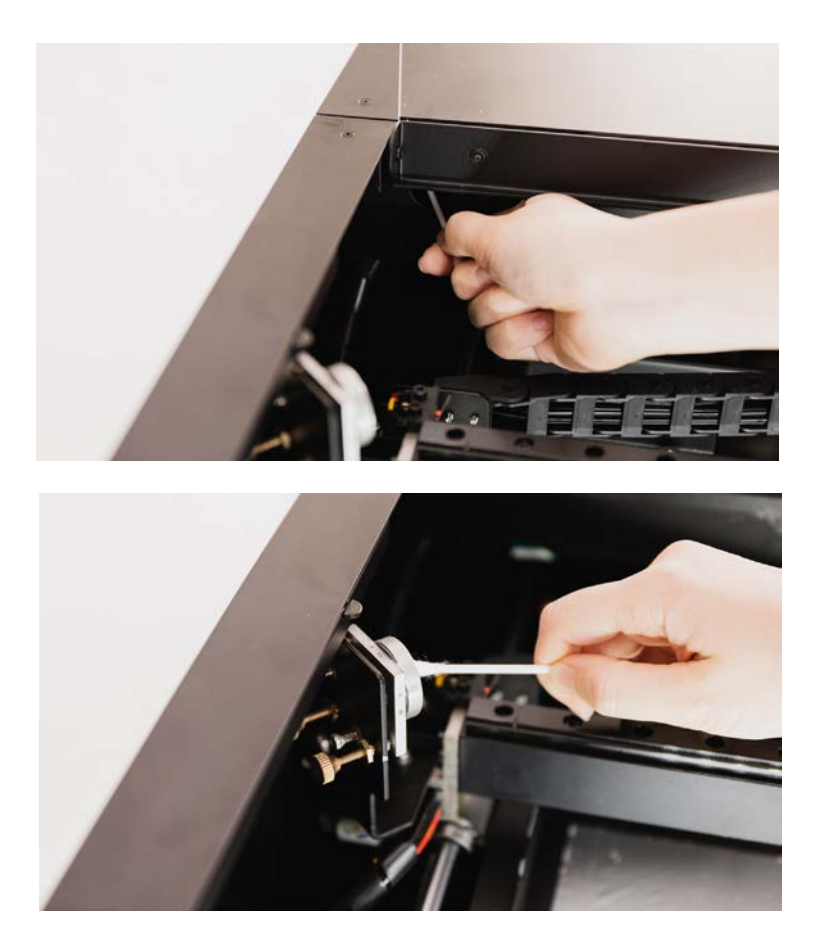

La lentille de mise au point se trouve à l'intérieur du porte-lentille qui est situé sous le troisième miroir réfléchissant. Abaissez la plate-forme ou retirez-la de la machine pour faire de la place pour la procédure ultérieure. Tournez la bague du porte-objectif dans le sens des aiguilles d'une montre pour libérer et retirer le porte-objectif.

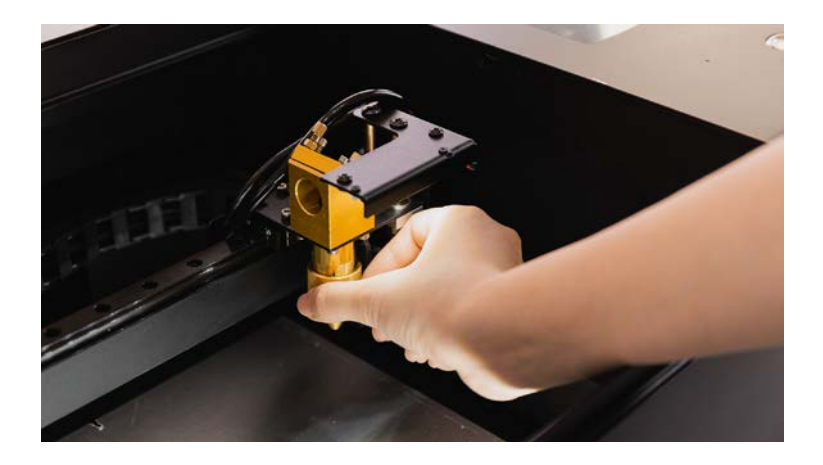

▲ Libérez et retirez le support de l'objectif.

Faites tourner la bague argentée du porteobjectif dans le sens inverse des aiguilles d'une montre pour retirer la lentille de mise au point. Utilisez une pince si la bague est trop serrée pour être tournée.

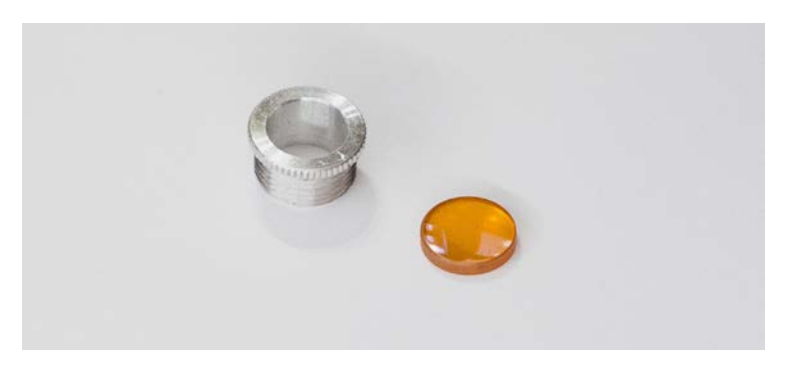

Lors de la remise en place de la lentille, le côté incurvé doit être orienté vers le haut et le côté plat vers le bas.

## **7.5 Entretien du refroidisseur d'eau**

Il est recommandé de changer l'eau une fois tous les 3 mois.

1. Retirez la vis de la poignée du couvercle arrière et ouvrez le couvercle. Si vous n'ajoutez que de l'eau, passez à la rubrique 4 après l'ouverture du couvercle.

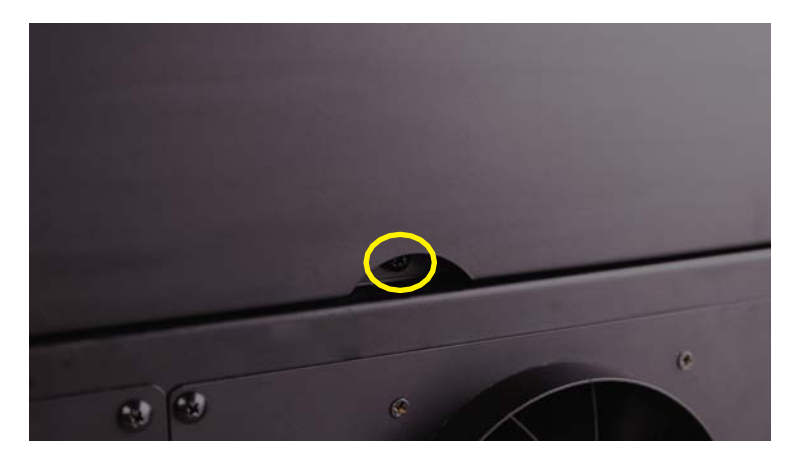

2. Retirez le collier de serrage avec une pince et séparez le tuyau du connecteur blanc du capteur de débit.

Placez les deux extrémités du tuyau dans un récipient pour éviter que l'eau ne se répande

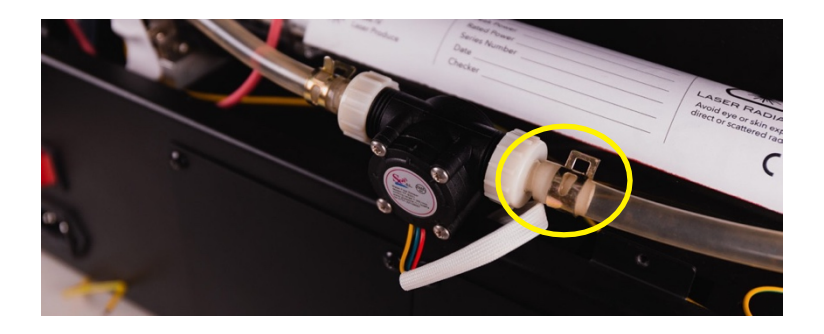

▲ Retirer le collier de serrage avec une pince et séparer le tuyau.

3. Soufflez de l'air dans une extrémité du tuyau d'eau pour que l'eau sorte par l'autre extrémité. 4. Ouvrez le réservoir d'eau et remplissez-le d'eau de refroidissement à l'aide d'un entonnoir. Refermez le réservoir lorsque vous avez terminé.

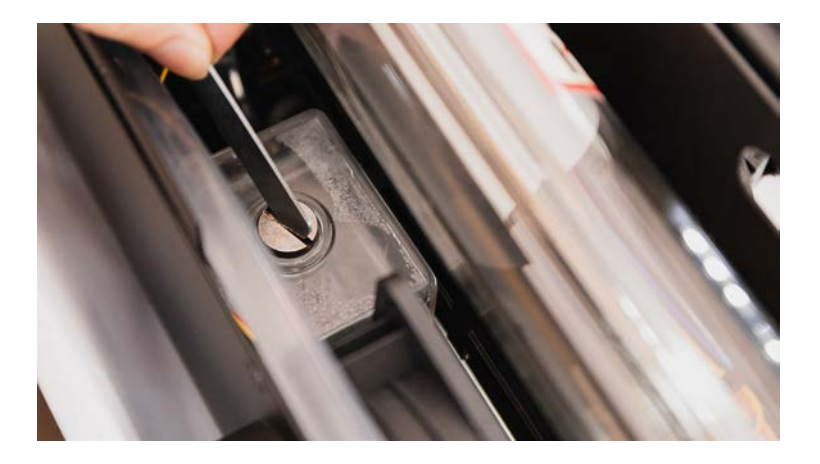

▲ Ouvrir le réservoir d'eau à l'aide de la petite clé.

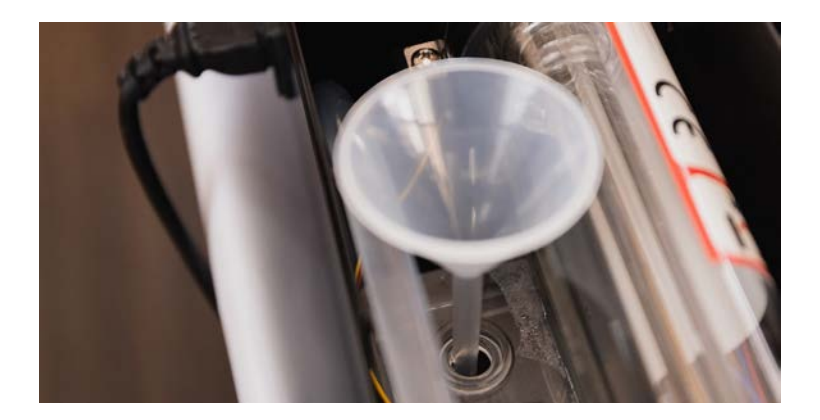

▲ Remplissez le réservoir à l'aide d'un entonnoir. Surveillez attentivement le niveau de l'eau pour éviter qu'elle ne déborde.

Surveillez attentivement le niveau de l'eau pour éviter qu'elle ne déborde. L'eau distillée est fortement recommandée.

- 5. Redémarrez la machine. Écran tactile > Maintenance
- > Pompe. L'eau du réservoir sera poussée dans le système de refroidissement. Répétez les étapes et 5 jusqu'à ce que le niveau d'eau du réservoir ne descende plus.
- $\bigwedge$  Trop de bulles collées dans le tube laser peuvent diminuer l'efficacité du refroidissement. Il est recommandé de remplir le réservoir d'eau à plus de 80 % pour réduire la formation de bulles.

## **7.6 Réglage du trajet optique**

Si la pièce ne peut pas être découpée selon les paramètres prédéfinis ou si la puissance de sortie semble varier fortement dans chaque coin de la zone de travail, il se peut que la trajectoire optique soit mal aligné et qu'il faille le réajuster. Veuillez suivre les étapes ci-dessous.

**Outils**

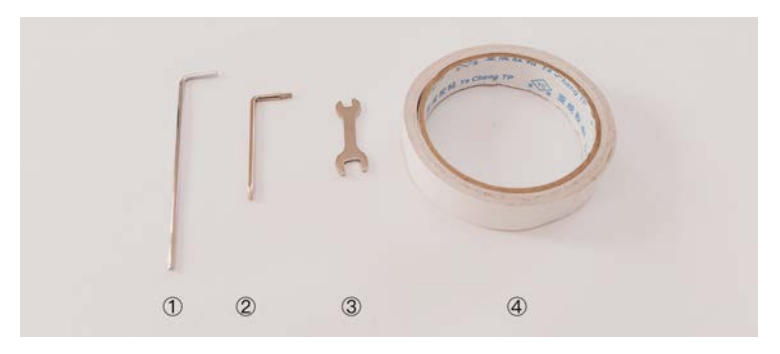

Boîte à accessoires : ② petite clé à molette ③ ruban adhésif double face Préparez vous-même : ① clé Allen 2.5mm

- 1. Lorsque vous appuyez sur "Impulsion laser", veuillez garder la porte fermée afin que le laser ne soit pas désactivé par la protection par verrouillage.
- 2. Si vous entendez un fort bruit de craquement, arrêtez de travailler et coupez le courant immédiatement. Contactez le support FLUX.

3. Retirez la vis de la poignée du couvercle arrière et ouvrez le couvercle pour accéder au tube laser.

Il y a trois jeux de miroirs réfléchissants et un jeu de lentilles de focalisation dans le Beambox.

Le premier miroir réfléchissant est situé sur le côté gauche du tube laser lorsque l'on fait face à l'avant de la machine. Le deuxième miroir réfléchissant est situé sur le chariot de la tige de guidage, sur le côté gauche lorsqu'on fait face à l'avant de la machine.

Le troisième miroir réfléchissant est situé sur le rail de l'axe X.

Les lentilles de mise au point sont situées dans le portelentilles, sous le troisième miroir.

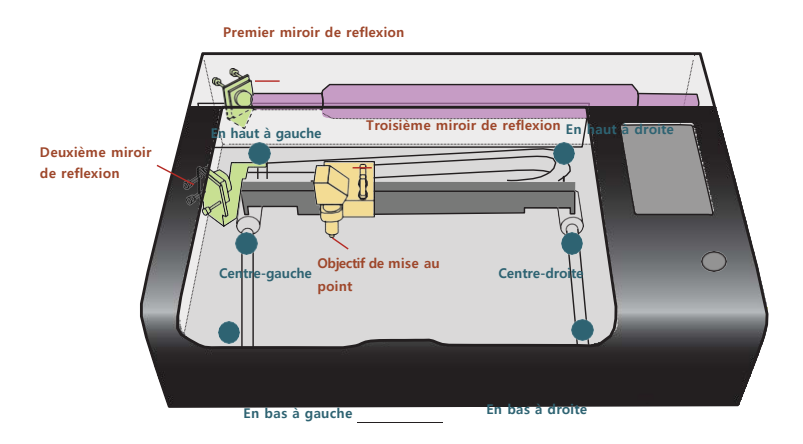

## **7.6.1 Objectif du premier miroir réfléchissant**

Objectif : faire en sorte que les 2 points tirés du coin supérieur gauche et du coin inférieur gauche se chevauchent.

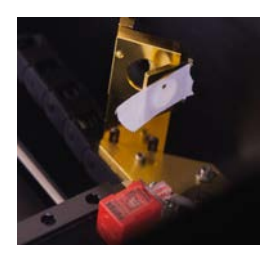

#### **Instructions:**

- 1. Allez dans Écran tactile > Maintenance et attendez que la tête laser revienne en position de départ. Puis appuyez sur "Release Motors".
- 2. Placez un morceau de ruban adhésif double face sur le deuxième miroir réfléchissant.

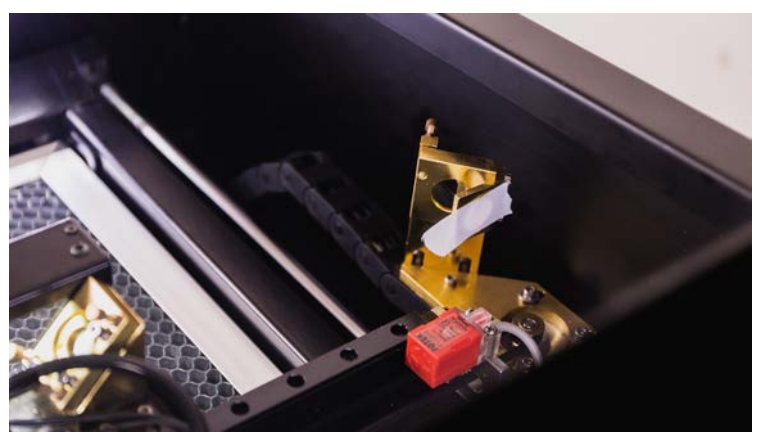

3. Déplacez manuellement la tête du laser vers le cœur supérieur gauche. Fermez la porte et appuyez sur "Laser Pulse".

4. Ouvrez la porte et vérifiez l'emplacement du point. Ce point, pris dans le coin supérieur gauche, est le point de référence lors du réglage du miroir. La prise de vue effectuée depuis d'autres endroits doit être ajustée pour se rapprocher du point de référence.

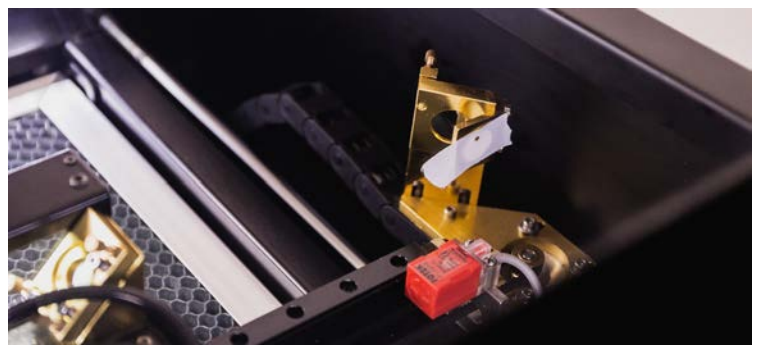

- 5. Déplacez la tête laser vers le coin inférieur gauche.
- 6. Fermez la porte et appuyez sur "Impulsion laser".
- 7. Ouvrez la porte et vérifiez si le deuxième faisceau est chevauchant le premier. Si ce n'est pas le cas, ajustez les vis derrière le premier miroir.

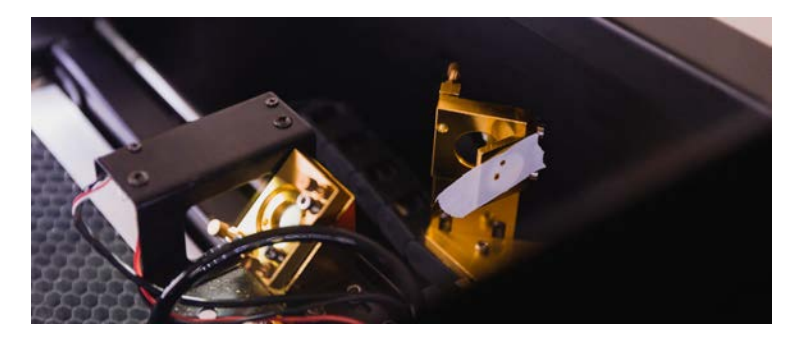

Si le point tiré du coin inférieur gauche n'est pas trouvé sur la bande, cela signifie que le chemin optique est très mal aligné. Essayez le point du milieu de la gauche au lieu de celui du coin inférieur gauche. Assurez-vous que les points du hautgauche et du milieu-gauche se chevauchent, puis revenez à l'ajustement original du haut-gauche et du bas-gauche.

8. Les vis derrière le premier miroir contrôlent l'angle du miroir, comme le montre l'image ci-dessous. Desserrez l'écrou de la vis, tournez la vis dans la direction souhaitée et testez l'emplacement du point jusqu'à ce que les deux points se chevauchent. Resserrez légèrement l'écrou pour le remettre en place une fois le réglage effectué.

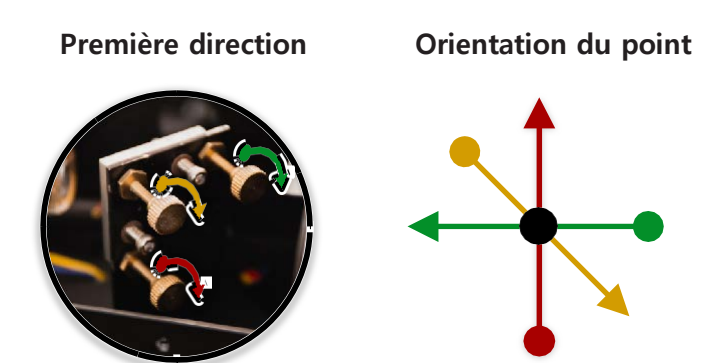

Guide de réglage des vis du miroir :

Les tirs effectués sur le point de référence (en haut à gauche dans ce cas) se déplacent rarement lors du réglage des vis. Nous essayons donc d'ajuster le tir sur le point réglable (en bas à gauche dans ce cas) par les vis et de déplacer le point vers le point de référence jusqu'à ce qu'ils se chevauchent.

#### **7.6.2 Deuxième miroir réfléchissant**

Objectif : réaliser le tir à 2 points de le milieu-gauche et le milieu-droit se chevauchent.

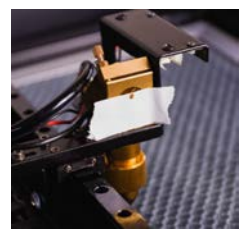

#### **Instructions :**

1. Prenez un morceau de ruban adhésif et mettez-le sur l'anneau métallique devant le troisième miroir.

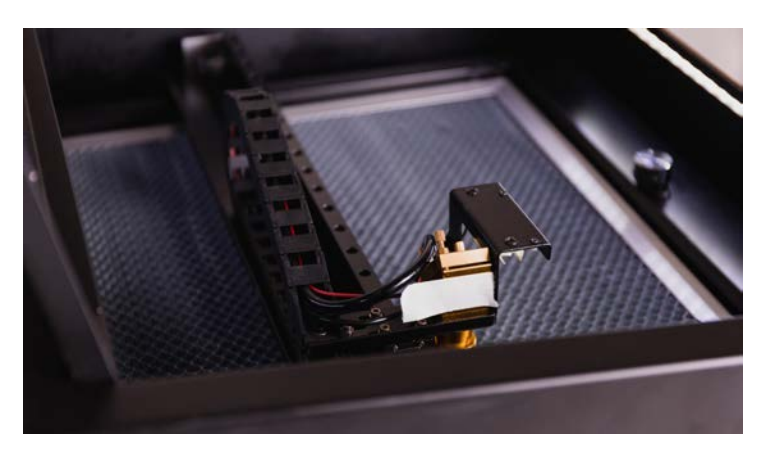

- 2. Placez l'appareil sur l'écran de contrôle manuellement. Fermez la porte et appuyez sur "Laser Pulse".
- 3. Ouvrez la porte et vérifiez l'emplacement du point. Ce point tiré du coin milieu-gauche est le point de référence lors du réglage du miroir. La prise de vue effectuée sur d'autres emplacements doit être ajustée pour se rapprocher du point de référence.

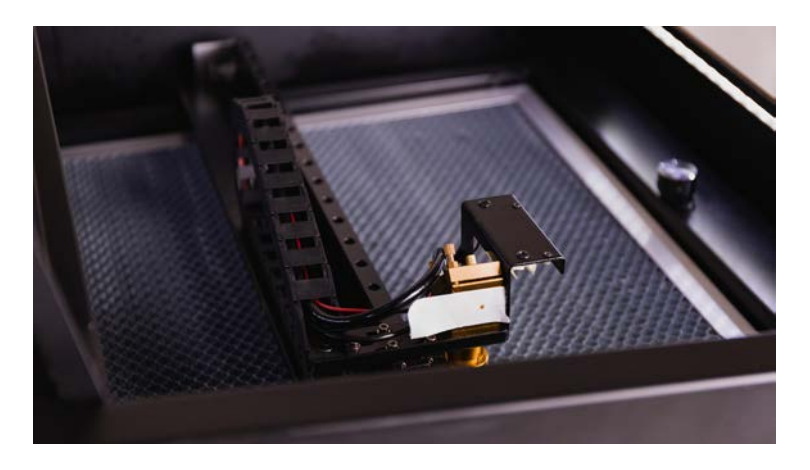

- 4. Déplacez manuellement la tête du laser vers le point central droit. Fermez la porte et appuyez sur "Impulsion laser".
- 5. Ouvrez la porte et vérifiez si le deuxième point se superpose au premier sur la même position. Si non, ajustez les vis derrière le deuxième miroir.

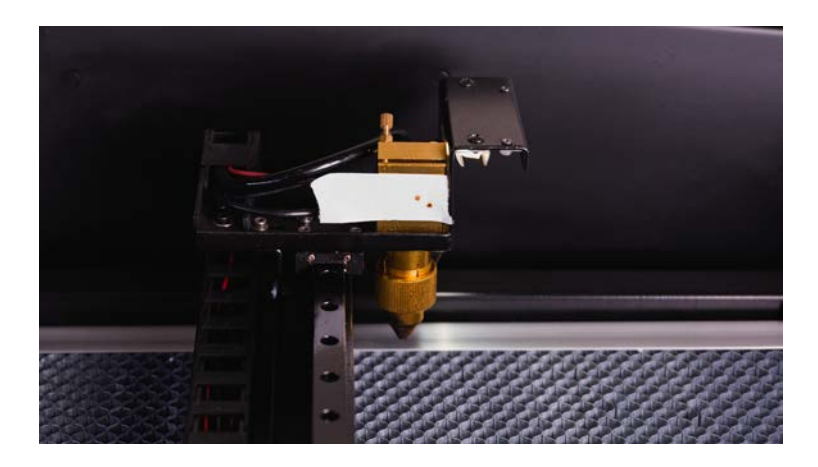

 $\sqrt{N}$  Si le point tiré du coin milieu-droit n'est pas trouvé sur la bande, cela signifie que la trajectoire optique est très mal aligné. Essayez le point du milieu au lieu du point du milieu droit. Assurez-vous que les prises de vue du milieu-gauche et du milieu-milieu peuvent se chevaucher, puis revenez à l'ajustement original du milieu-gauche et du milieu-droit.

6. Les vis derrière le deuxième miroir contrôlent l'angle du miroir, comme le montre l'image cidessous. Relâchez l'écrou sur la vis, tournez la vis dans la direction souhaitée et testez la position du tir jusqu'à ce que les deux tirs puissent se chevaucher. Resserrez légèrement l'écrou à sa position lorsque le réglage est terminé.

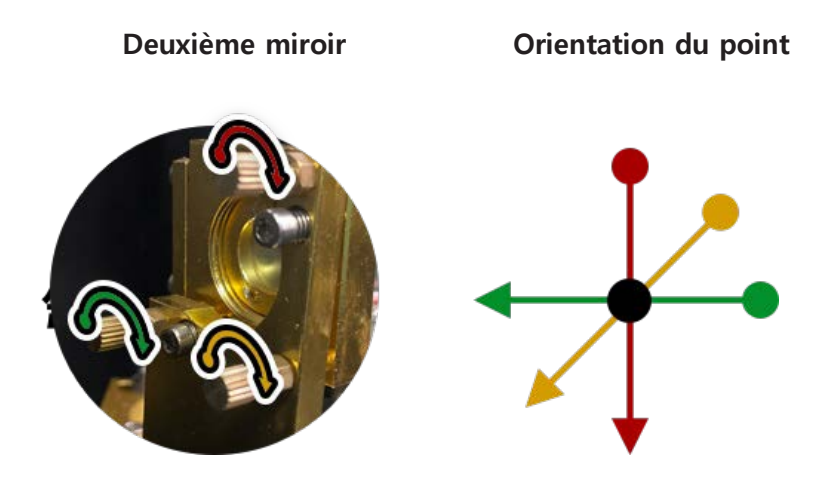

7. Mettez une nouvelle cassette et recommencez le test.

#### **7.6.3 Réglage du déplacement de la tête du laser**

Objectif : Le point sur l'anneau métallique doit être sur la ligne centrale verticale de l'anneau. Le point doit être au-dessus du point central de l'anneau.

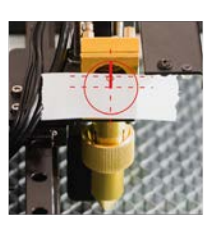

#### **Instructions :**

**1.** Déplacez manuellement la tête du laser au centre de la zone de travail. Fermez la porte et appuyez sur "Laser Pulse". **2.** Vérifiez si le point s'est posé sur la ligne centrale verticale de l'anneau. Si oui, passez à l'étape 6.

**3.** Desserrez les 4 vis à tête hexagonale à l'aide d'une clé Allen de 2,5 mm.

**4.** Déplacez la tête laser vers l'avant ou l'arrière par rapport au rail. Puis 4resserrez les vis.

**5.** Appuyez sur "Laser Pulse" et vérifiez si le point se pose sur la ligne centrale verticale de l'anneau. Si ce n'est pas le cas, veuillez répéter le réglage de l'étape 3 et 4.

**6.** Vérifiez si le point chevauche ou se trouve au-dessus de la ligne centrale horizontale de l'anneau. Si oui, passez à "Troisième miroir Ajustement".

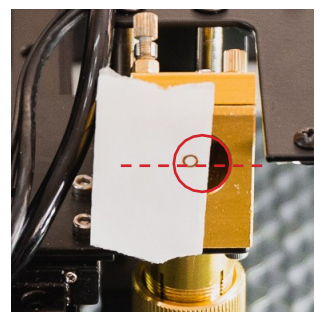

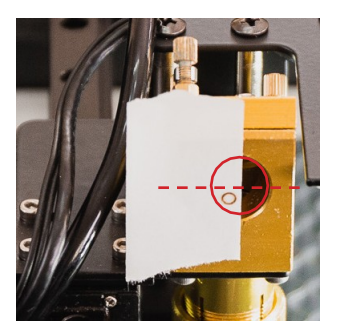

au-dessus du centre horizontal  $\triangle$  au-dessous du centre horizontal

**7.** Si la hauteur est inférieure à la ligne centrale, ajustez les vis du support du tube laser. Relâchez le support sur le côté de la sortie du faisceau laser et serrez l'autre côté.

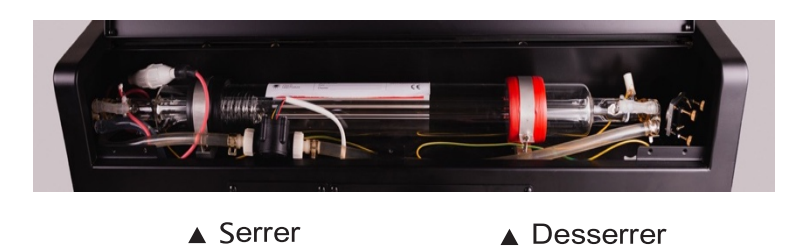

**8.** Vérifiez si le point chevauche ou se trouve au-dessus de la ligne centrale. Les premier et deuxième miroirs peuvent nécessiter des réajustements si la position du support du tube laser est beaucoup modifiée.
#### **7.6.4 Troisième miroir réfléchissant**

Objectif : le point doit être réalisé au centre de la sortie du faisceau laser.

#### **Instructions :**

- 1. Abaissez la plate-forme de travail pour faire de la place pour les ajustements.
- 2. Placez un morceau de ruban adhésif sur la sortie de la tête laser. Appliquez une pression sur le ruban adhésif à la main de manière à voir une marque circulaire.

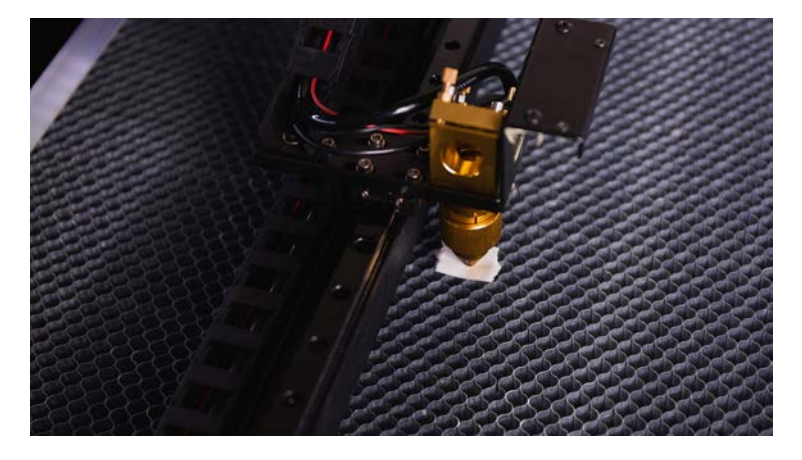

3. Déplacez manuellement la tête du laser au centre de la zone de travail. Fermez la porte et appuyez sur "Laser Pulse".

4. Ouvrez la porte et vérifiez si le point est situé près du centre du cercle. Si ce n'est pas le cas, les vis derrière le troisième miroir doit être ajusté.

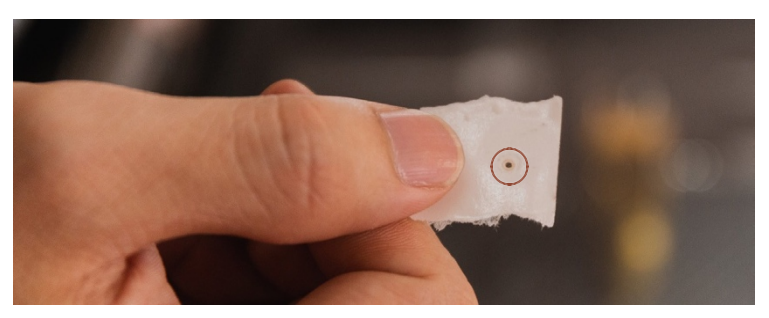

5. Les vis derrière le troisième miroir contrôlent l'angle du miroir, comme le montre l'image ci-dessous. Desserrez l'écrou des vis, tournez les vis dans le sens souhaité jusqu'à ce que les deux points se chevauchent.

Serrez légèrement l'écrou pour le remettre en place une fois le réglage terminé.

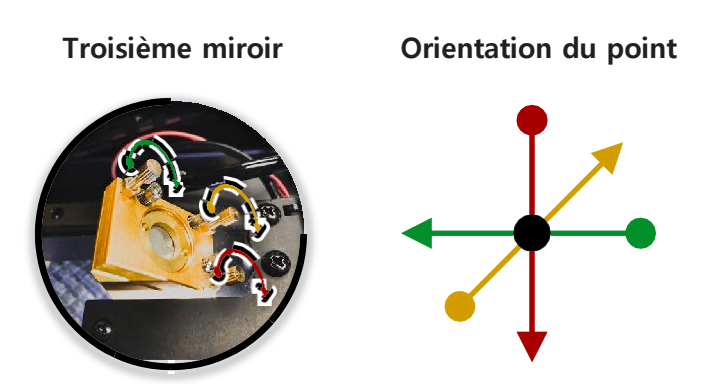

La puissance du laser peut être distribuée uniformément à n'importe quel endroit de la zone de travail après les réglages ci-dessus. Les performances devraient répondre aux besoins d'un fonctionnement régulier. Veuillez relancer l'opération "Camera Calibration" après le réglage optique. Si la verticalité du chemin optique est requise dans des applications spécifiques, les étapes ci-dessous peuvent être exécutées pour des réglages avancés..

## **7.6.5 Verticalité du chemin optique (réglage avancé)**

Objectif : Les deux points sur le porte-lentille et la sortie du faisceau laser sont au centre du cercle.

#### **Instructions :**

- 1. Déplacez manuellement la tête du laser au centre de la zone de travail. Placez un morceau de ruban adhésif sur l'anneau métallique dans la zone de travail devant le troisième miroir réfléchissant.
- 2. Fermez la porte et appuyez sur "Impulsion laser".

3. Ouvrez la porte et mesurez la distance entre le centre du point et le centre de l'anneau. Laissez la distance soit X.

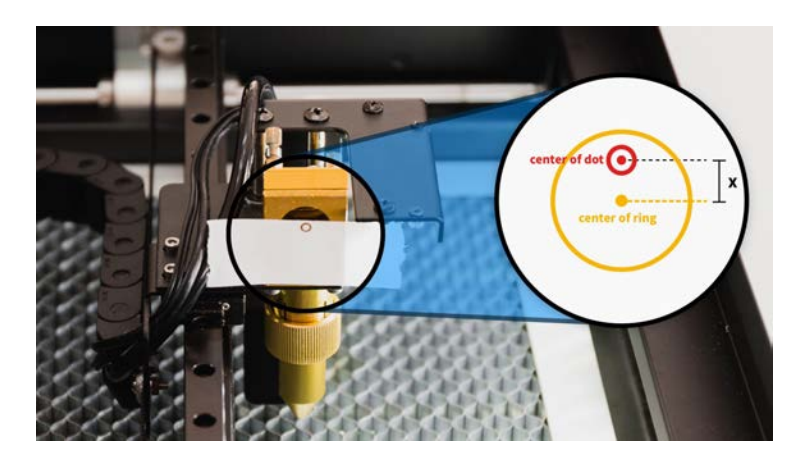

4. Libérez les trois écrous derrière le troisième miroir. Tournez les trois vis de manière égale afin que le miroir puisse se déplacer en avant ou en arrière dans une direction parallèle. L'espace entre les pièces métalliques doit être de X mm.

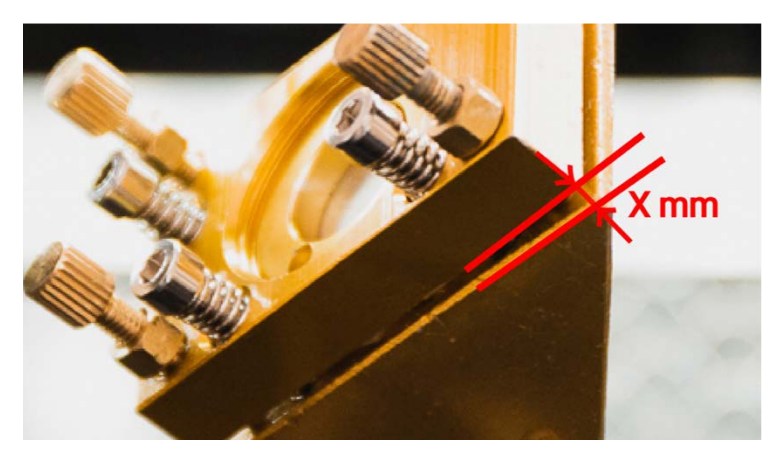

- 5. Libérez la bague du porte-objectif en la faisant tourner dans le sens des aiguilles d'une montre et abaissez le porte-objectif à mi-chemin. Fixez le support à la position en tournant la bague dans le sens inverse des aiguilles d'une montre.
- 6. Placez un morceau de ruban adhésif sur la sortie du faisceau.
- 7. Reportez-vous aux étapes de "Troisième miroir réfléchissant" et réajustez les vis derrière le troisième miroir de sorte que le point est situé au centre du cercle.
- 8. Libérez et retirez l'ensemble du support de l'objectif. Placez un morceau de ruban adhésif à l'endroit indiqué sur la photo ci-dessous. Appliquez une pression pour faire une marque circulaire sur le ruban adhésif.

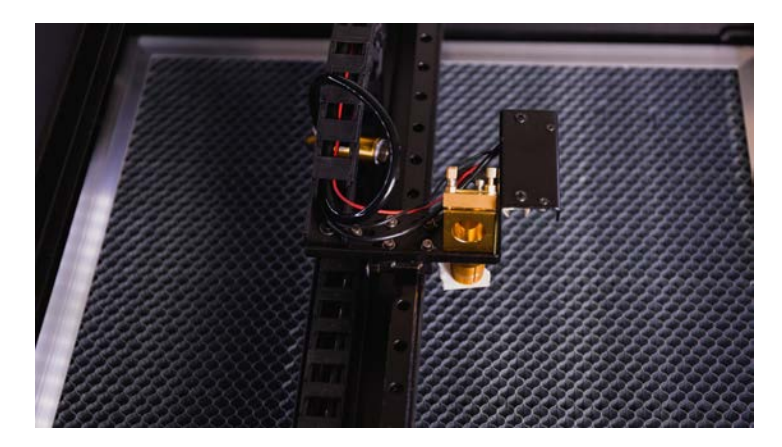

- 9. Fermez la porte et appuyez sur "Impulsion laser". Ouvrez la porte et vérifiez le point sur la bande. Il y a trois possibilités pour l'emplacement de la prise de vue :
	- A. Le tir est au centre du cercle. Ce qui indique que le chemin optique est déjà vertical et que l'ajustement est fait.
	- B. Le point se trouve sur le côté droit du cercle. Ce qui indique que le chemin optique a un angle qui vient du haut à droite et qui sort en bas à gauche un demi-tour pour réduire la distance entre les pièces métalliques. Refaire l'étape 5-9.
	- C. Le point se trouve sur le côté gauche du cercle. Cela indique que le chemin optique a un angle qui vient en haut à gauche et sortir en bas à droite. Serrer les trois vis dans le sens des aiguilles d'une montre d'un demitour pour augmenter la distance entre les pièces métalliques. Refaire l'étape 5-9.

Veuillez relancer le "Calibrage de la caméra" une fois le réglage effectué.

## **a. Remplacement du tube laser**

#### **Outils**

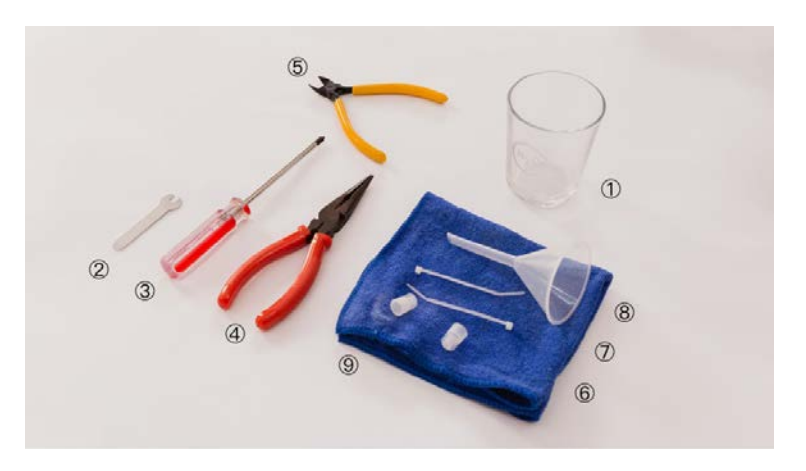

Boîte à accessoires : ② petite clé à molette ⑧ entonnoir Boîte du tube laser : ⑥ connecteur du tube laser ⑦ serre-câbles Préparez vous-même : ① récipient d'eau ③ tournevis Philips ④ pince à bec effilé ⑤ pince diagonale ⑨ serviette

Veuillez débrancher l'alimentation avant l'utilisation.

1. Retirez la vis située à l'intérieur de la poignée du couvercle arrière, puis ouvrez le couvercle.

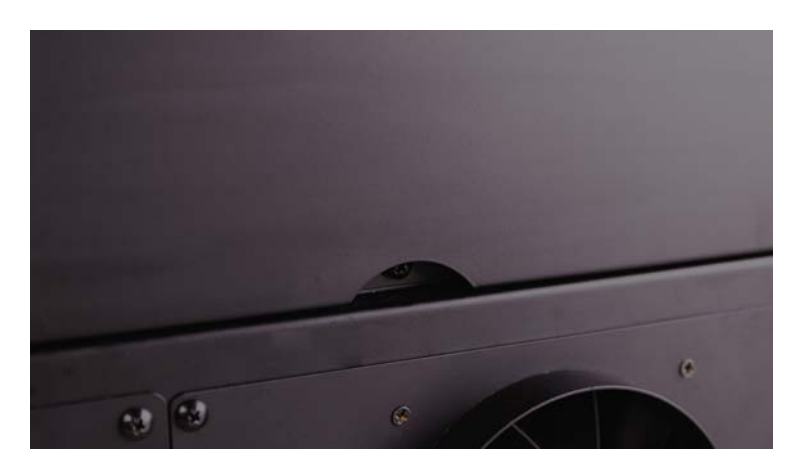

Il y a deux extrémités sur un tube laser. Celle avec le fil rouge qui est plus proche de l'écran tactile est appelée le côté haute tension. L'autre, près du premier miroir, est appelée le côté basse tension.

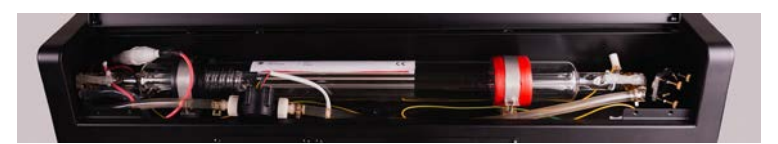

▲ Haute tension Basse tension ▲

2. Trouvez le connecteur blanc du côté haute tension. Ouvrez le connecteur en le tournant et débranchez-le.

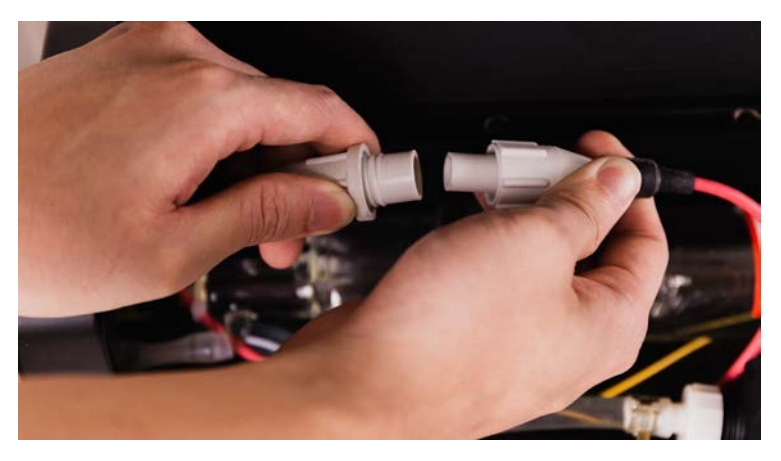

3. Trouvez la borne blanche près du côté basse tension. Appuyez sur le bouton de la borne blanche pour relâcher et retirez le câble connecté au côté basse tension.

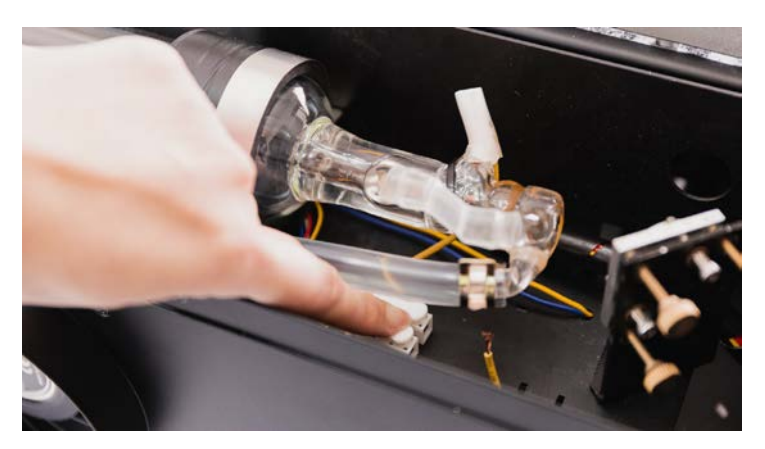

4. Retirez les vis du support du tube laser des deux côtés.

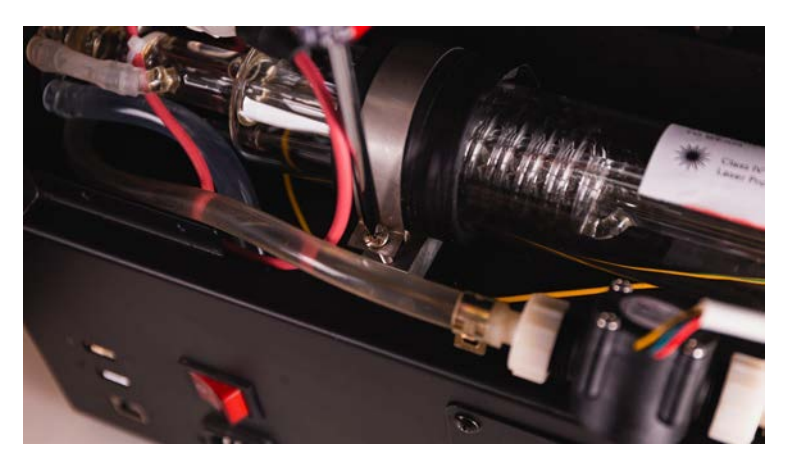

5. Eloignez le collier de serrage du tube laser à l'aide d'une pince. Sortez le tube laser du châssis et placez le côté basse tension au-dessus d'un récipient. Débranchez le tuyau du tube et videz l'eau. Bouchez le tuyau à l'aide d'un bouchon lorsque vous avez terminé.

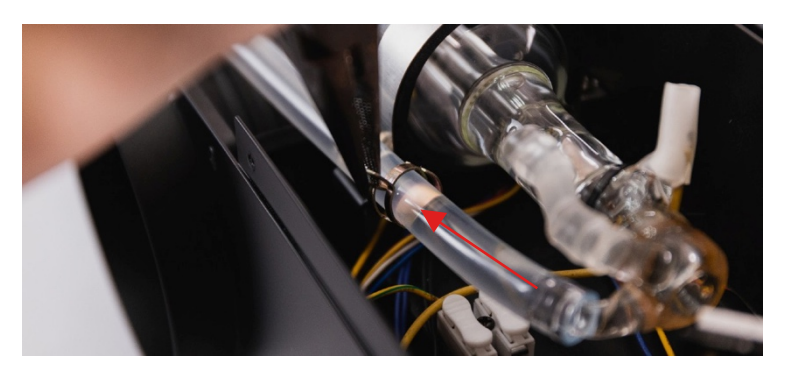

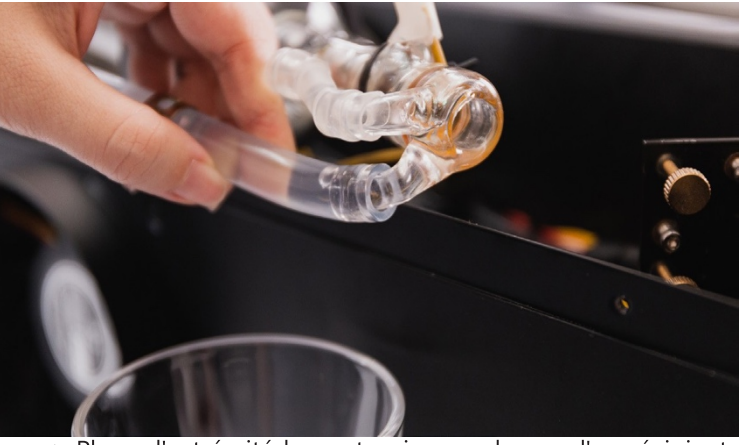

▲ Placez l'extrémité basse tension au-dessus d'un récipient.

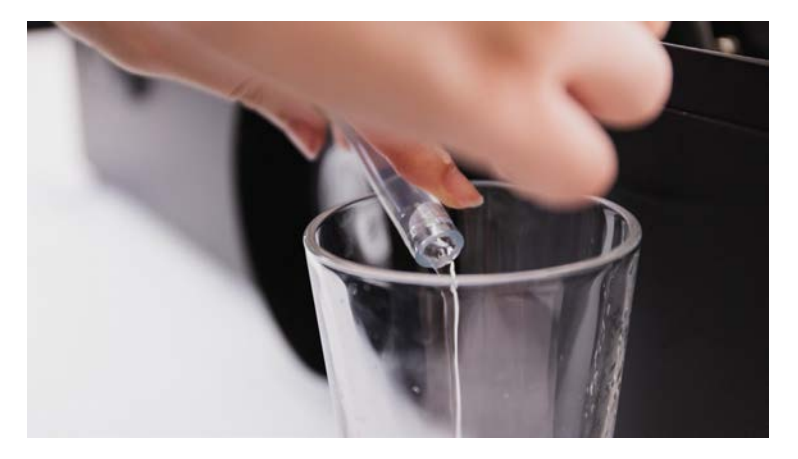

▲ Retirez le tuyau et videz le tube.

6. Placez une serviette sous le côté haute tension. Coupez le collier de serrage à l'extrémité du tuyau en diagonale pinces ou ciseaux. Tirez sur le tuyau de manière à ce que le tube soit complètement déconnecté et puisse être entièrement retiré.

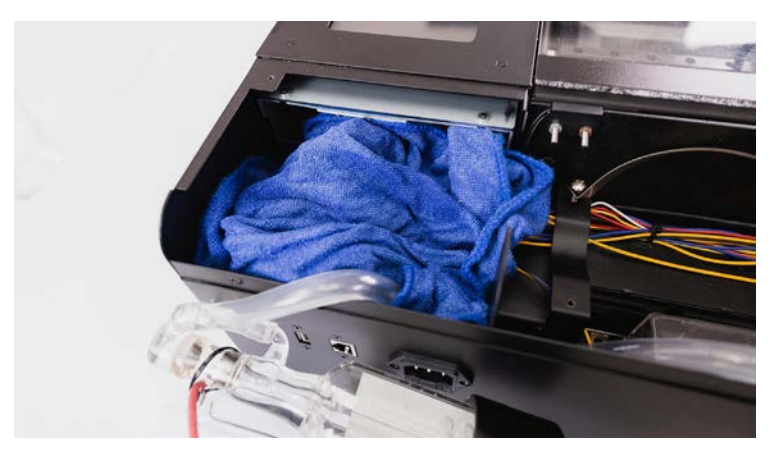

▲ Placez une serviette sous le côté haute tension.

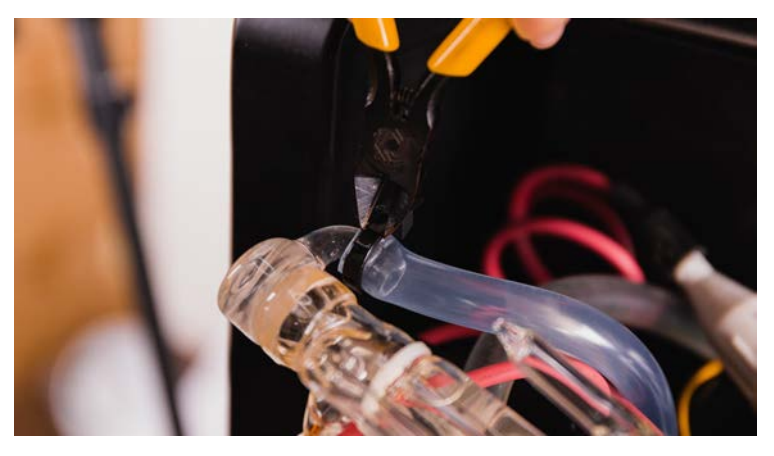

▲ Coupez le collier de serrage à l'extrémité du tuyau.

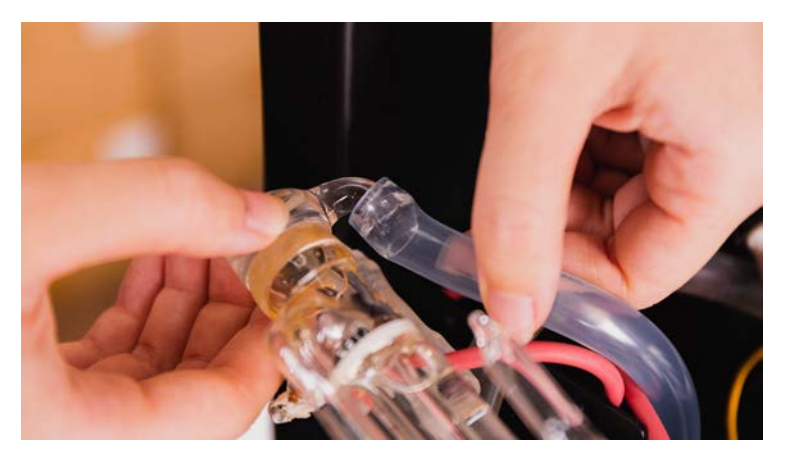

▲ Retirer le tuyau et boucher l'extrémité.

Évitez de renverser de l'eau dans la machine. Si cela se produit, essuyez l'humidité et attendez que la machine soit entièrement sèche.

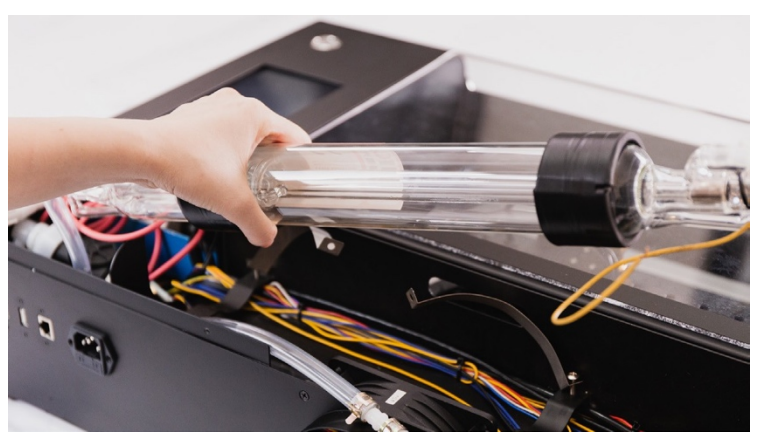

▲ Le tube laser peut être entièrement retiré.

7. Placez le nouveau tube laser et raccordez les tuyaux aux deux extrémités. Fermez l'extrémité haute tension à l'aide d'un serre-câble et fixez l'autre extrémité à l'aide du collier de serrage métallique d'origine.

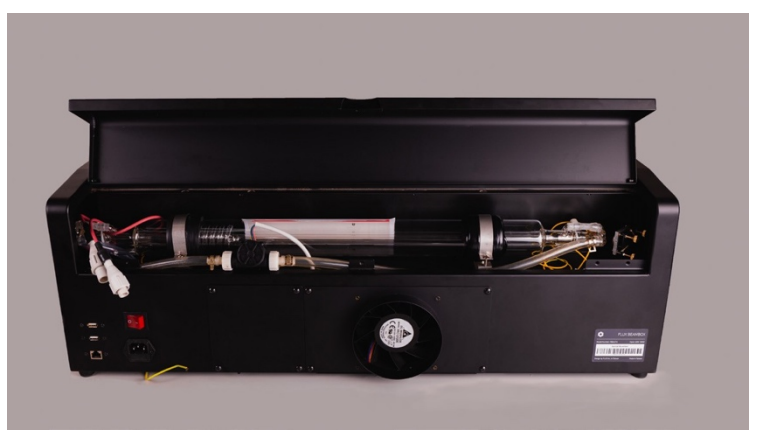

▲ Placez le nouveau tube laser et raccordez les tuyaux.

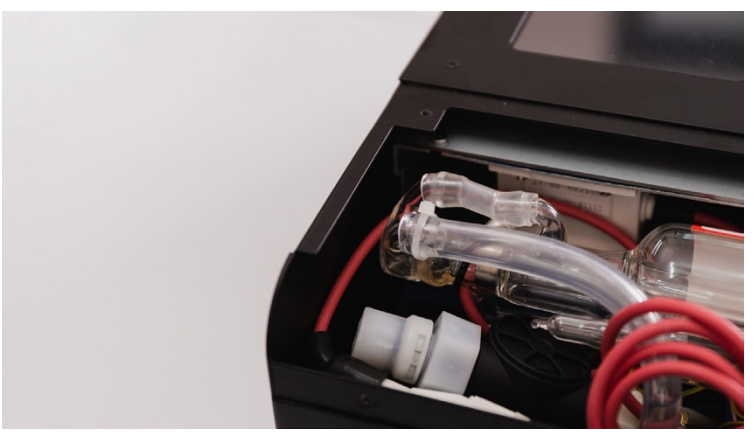

▲ zipper l'extrémité haute tension par un serre-

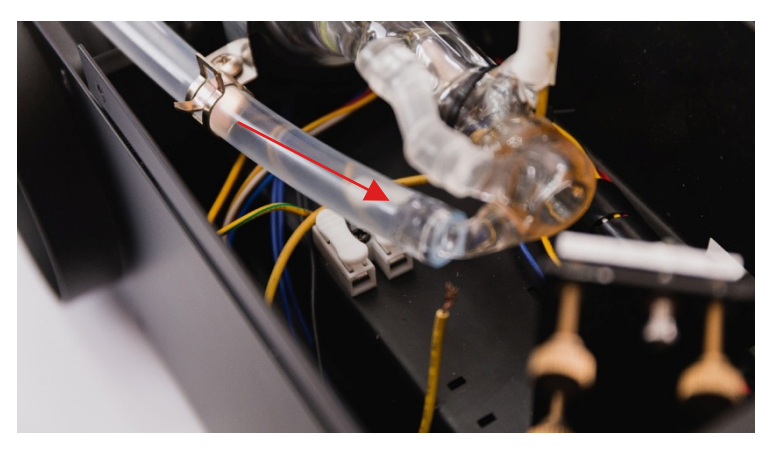

▲ Utiliser le collier de serrage métallique d'origine pour fixer l'extrémité basse tension.

## **Relâchez lentement la pince métallique pour éviter d'endommager le tube par la force de rebond.**

8. Reconnectez le connecteur blanc du côté haute tension. Branchez le fil dans la borne du côté basse tension et assurez-vous que le fil est bien serré et ne tombe pas.

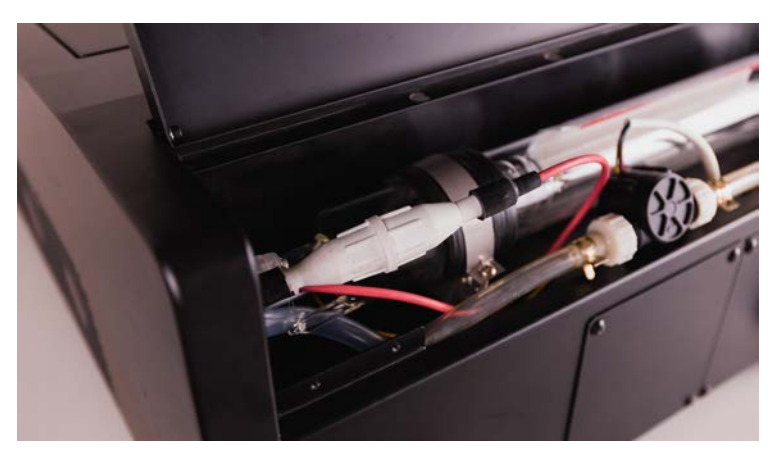

▲ Rebrancher le connecteur du côté haute tension.

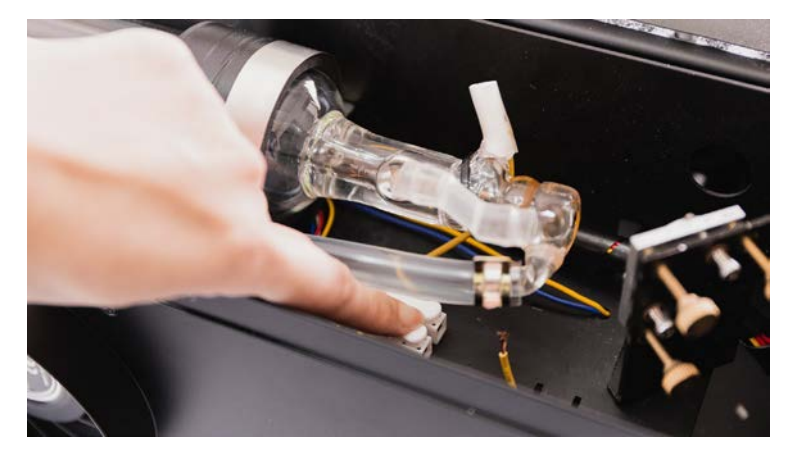

▲ Vérifiez si le fil est fermement serré par la borne.

9. Placez le tube laser dans le châssis. Assurez-vous que l'espace est plus large qu'un doigt aux deux extrémités du tube laser. La borne du tube laser qui est reliée au fil rouge épais doit être dirigée vers le haut. Installez les vis du clip de fixation du tube et assurez-vous que le tube est bien fixé.

A Assurez-vous que la borne du câble rouge est dirigée vers le haut et non vers d'autres angles. Ne laissez pas l'extrémité du tube toucher ou s'approcher du côté du châssis. Un mauvais placement du tube peut provoquer une fuite de tension.

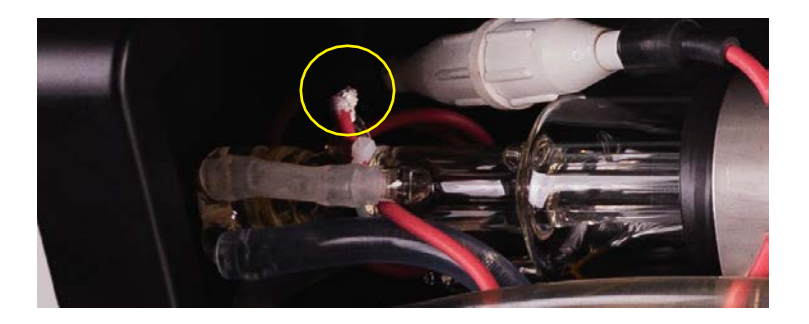

- 10. Vérifiez toute l'installation et la machine est prête à démarrer.
- $\bigwedge$  Ne touchez pas la zone proche du côté haute tension du tube pour éviter tout choc électrique.
	- 11. Appuyez sur "Maintenance" et la tête laser se mettra en position de repos. Appuyez sur "Pump" et l'eau de refroidissement sera pompé dans le tube laser.

Attention à ne pas appuyer sur "Laser". Ne mettez pas vos doigts près de la sortie du rayon laser.

- 12. Débranchez l'appareil et ouvrez le bouchon du réservoir d'eau. Remplissez le réservoir avec un entonnoir et rebouchez-le.
- $\bigwedge$  Surveillez attentivement le niveau de l'eau pour éviter qu'elle ne déborde. L'eau distillée est la plus recommandée.

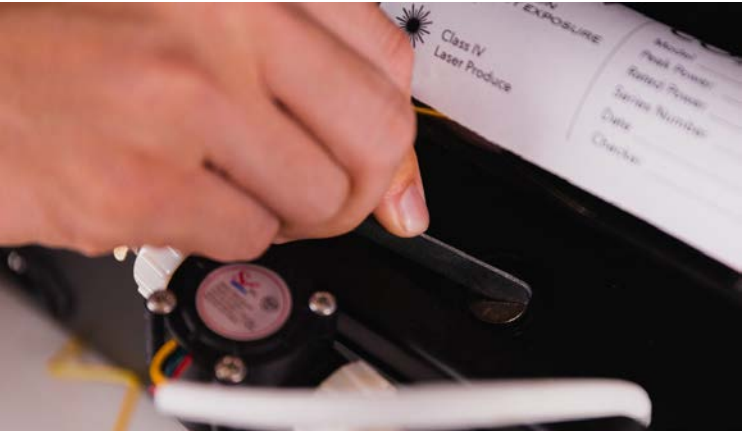

▲ Utilisez une pièce de monnaie ou la petite clé pour ouvrir le réservoir.

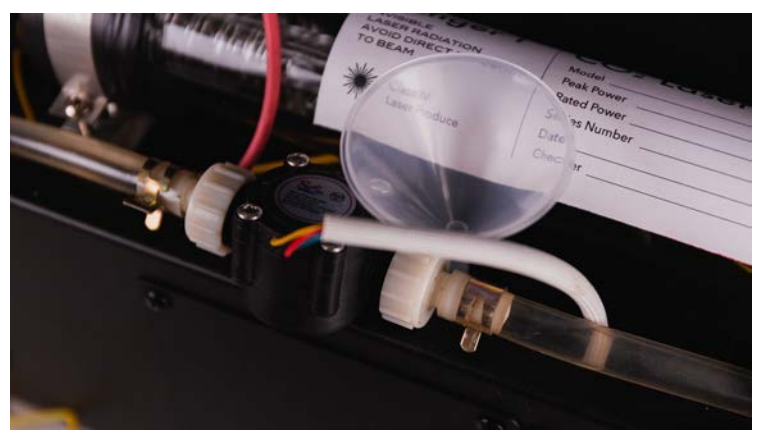

▲ Verser l'eau dans l'entonnoir

13. Répétez les étapes 11 et 12 jusqu'à ce que le niveau du réservoir ne descende plus. Le remplacement est alors complet.

# **DÉPANNAGE**

## **8.1 Pas de sortie de rayon laser**

S'il n'y a pas de sortie laser lorsque le Beambox fonctionne et que la machine émet un fort bruit de craquement, cela indique que le tube est cassé. Veuillez cesser d'utiliser la machine pour éviter toute défaillance matérielle supplémentaire.

Si vous n'entendez pas le bruit de craquement, veuillez vérifier les points suivants :

- 1. Pour le remplacement du tube d'alimentation, reportez-vous à la section **7.7 Remplacement du tube d'alimentation** (p.77) pour les instructions.
- 2. Allez sur l'écran tactile > Maintenance, assurez-vous que l'alimentation est réglée sur "x1.0" puis fermez la porte avant. Appuyez sur "Laser Pulse" et observez si une lumière fluorescente rosâtre est émise par le tube laser. Si oui, cela signifie que le tube laser fonctionne, veuillez vérifier le chemin optique. Si aucune lumière f luorescente rosâtre n'est observée, veuillez contacter le support FLUX.

#### **8.2 La coupe n'a pas traversé le matériau**

- 1. Allez sur l'écran tactile > Maintenance, assurezvous que l'alimentation est réglée sur "x1.0".
- 2. Vérifiez si la mise au point est réglée à la bonne hauteur.
- 3. Vérifiez si l'objectif ou les miroirs sont sales ou endommagés.
- 4. Vérifiez si le chemin optique est aligné.
- 5. Si les solutions ci-dessus n'ont pas fonctionné, veuillez contacter le support FLUX.

## **8.3 #900 Refroidisseur éteint**

- 1. Appuyez sur "Continuer", si le message d'erreur ne réapparaît pas dans la minute qui suit, la machine devrait fonctionnent normalement.
- 2. Veuillez vérifier si le niveau d'eau du réservoir de refroidissement est au moins à moitié plein.

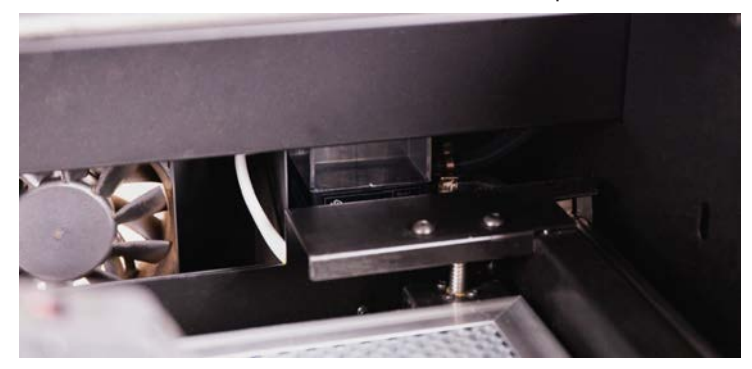

- 3. Si le message d'erreur réapparaît, veuillez vous référer à l'adresse suivante à Entretien du refroidisseur d'eau (p. 57), changez l'eau et réessayez.
- 4. Si la solution n'a pas fonctionné, contactez le support FLUX.

## **8.4 #901 Porte ouverte**

1. Allez dans Écran tactile > Maintenance, vérifiez si l'icône de la porte est changée en "fermée" lorsque la porte est fermé. Si l'icône passe de "ouvert" à "fermé", la machine devrait fonctionner normalement.

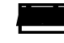

Porte ouverte Porte fermée

- 2. Si l'icône n'a pas changé, vérifiez si l'aimant de la porte n'est pas tombé.
- 3. Si l'aimant est en place, veuillez placer un nouvel aimant sur le capteur de la porte d'entrée, et vérifiez si l'icône à changé.
- 4. Si la solution n'a pas fonctionné, contactez le support FLUX.

## **8.5 #902 Surchauffe**

- 1. Veuillez vérifier si la température de la pièce est comprise entre 5℃ et 35℃ (41°F et 95°F).
- 2. Accédez à l'écran tactile > Maintenance et vérifiez si la température est de 5℃ - 35℃ (41°F  $-95^{\circ}$ F).

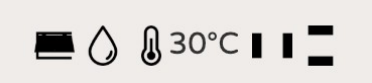

3. S'il y a une grande différence entre la température de la pièce et la température affichée sur l'écran tactile, veuillez contacter l'assistance FLUX.

## **8.6 La tête du laser ne revient pas Vers le coin arrière gauche**

1. Placez doucement la tête du laser vers le centre du lit.

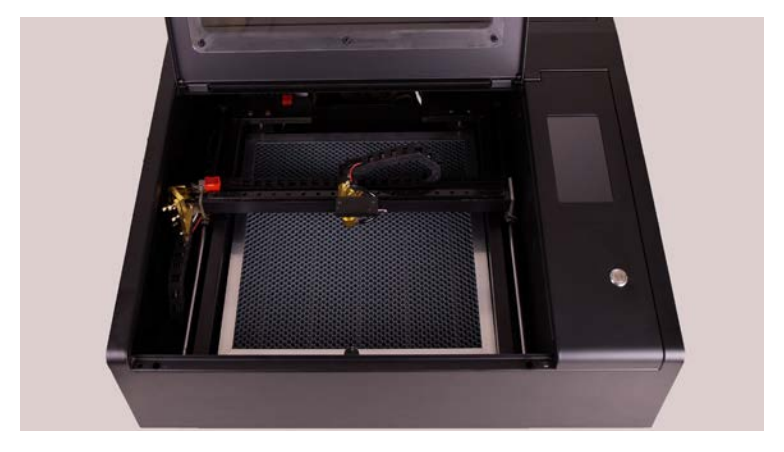

- 2. Allez sur l'écran tactile > Action, la tête laser doit d'abord se déplacer vers le haut, puis vers l'arrière gauche.
- 3. Si la tête du laser ne revient pas dans le coin arrière gauche, veuillez utiliser votre téléphone ou votre appareil photo pour prendre une vidéo incluant l'ensemble de la zone de travail.
- 4. Commencez à filmer, répétez l'étape 1 et 2 envoyez la vidéo au support FLUX.

## **8.7 Problème d'alignement de la caméra**

- 1. Exécuter l'étalonnage de la caméra dans le logiciel : Beam Studio > Menu > Machines > Choisir une machine > Calibrer la caméra. Assurez-vous que la hauteur de la tête du laser est ajusté à la bonne mise au point.
- 2. Comparez le carré en ligne pointillée rouge avec le carré réellement gravé, ajustez manuellement les valeurs à faites en sorte que les 2 carrés se chevauchent.

## **8.8 Vitesse de prévisualisation trop lente**

Les résultats de l'aperçu sont constitués de plusieurs instantanés réunis. Si le taux de chargement est trop faible, il est possible d'améliorer la connexion Internet.

- 1. Allez dans le logiciel : Menu > Machines > Tester les paramètres du réseau.
- 2. Remplissez la colonne Adresse IP du périphérique cible avec l'adresse IP de la machine.
- 3. Appuyez sur Start et le test commencera à fonctionner.
- 4. Si le temps de réponse moyen est supérieur à 100 ms, essayez de réduire la distance entre la machine et le routeur ou le hotspot mobile, ou passez à une connexion filaire.

## **8.9 L'aperçu de l'appareil ne fonctionne pas**

Si l'aperçu de la caméra ne peut pas être activé, essayez ce qui suit :

- 1. Redémarrez la machine, appuyez sur Action et attendez que la tête laser se mette en position de repos.
- 2. Utilisez les touches fléchées ou déplacez manuellement la tête laser vers le centre du lit.
- 3. Appuyez sur Snapshot, si l'image s'affiche, cela signifie que l'appareil photo fonctionne. Veuillez vous référer à 9.8 Vitesse de prévisualisation trop lente (p.95).
- 4. Si vous voyez une icône en forme de point d'interrogation, cela signifie que l'appareil ne fonctionne pas. Veuillez contacter le support FLUX.

## **8.10 Problème de connexion**

#### **8.10.1 Pas de Wi-Fi trouvé**

- 1. Assurez-vous que le dongle Wi-Fi est complètement branché.
- 2. Si vous ne voyez pas l'adresse MAC du réseau sans fil sur l'écran tactile, veuillez contacter le support FLUX.
- 3. Le canal Wi-Fi doit être de 2,4Ghz (5Ghz n'est pas pris en charge).
- **8.10.2 Impossible de se connecter en sélectionnant Wi-Fi**
- 1. Le mode de cryptage Wi-Fi doit être WPA2 ou sans mot de passe.
- 2. Le mode de cryptage peut être défini dans l'interface d'administration du routeur Wi- Fi. Si le routeur ne supporte WPA 2 et vous avez besoin d'aide pour choisir le bon routeur, veuillez contacter le support FLUX.

#### **8.10.3 La machine n'apparaît pas dans le logiciel**

- 1. Allez dans l'écran tactile : Paramètres > Internet et confirmez l'adresse IP de la machine. Si l'adresse IP commence par 169.154, veuillez consulter Adresse IP commence par 169.154 (p.100).
- 2. Rendez-vous à l'adresse suivante : Menu > Studio de Beam > Préférences, et saisissez l'adresse IP de la machine.
- 3. Si la machine n'apparaît pas, veuillez consulter la section Confirmer la connexion (p.98).

### **8.10.4 Confirmer la connexion**

Assurez-vous que l'adresse IP de la machine est indiquée et ne commence pas par 169.154.

1. Allez dans le logiciel : Menu > Machines > Tester les paramètres du réseau.

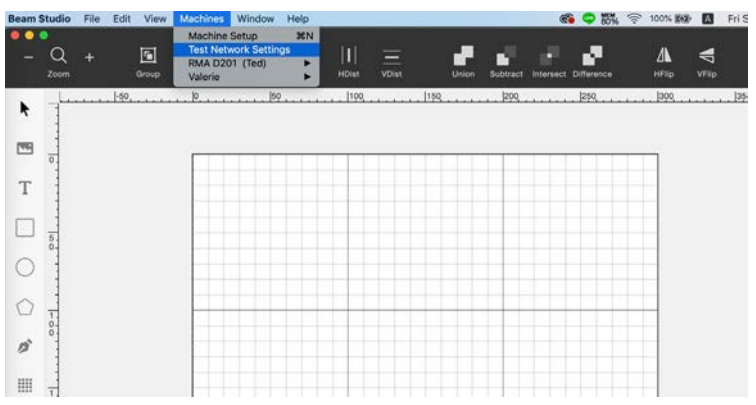

2. Remplissez la colonne Adresse IP du périphérique cible avec l'adresse IP de la machine.

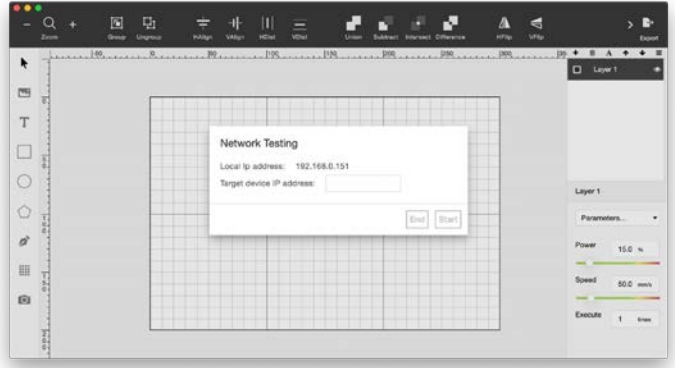

3. Appuyez sur Start et le test commencera à fonctionner.

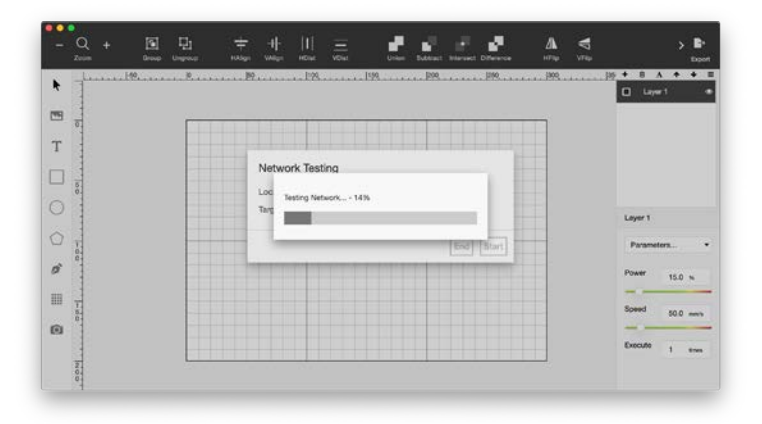

4. Les statistiques comprennent la santé du réseau et le temps de réponse moyen. Les valeurs doivent être les suivantes : santé du réseau > 95 %, temps de réponse moyen < 100 ms. Si l'adresse IP de la machine est entrée au clavier, mais que la machine n'est toujours pas trouvé, veuillez mettre à jour le logiciel avec la dernière version. Si le problème de connexion persiste, veuillez contacter le support FLUX.

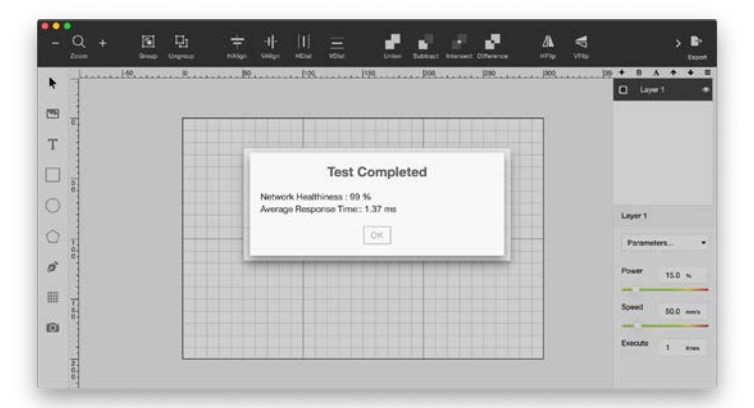

#### **L'adresse IP commence par 169.154**

- 1. Si l'adresse IP commence par 169.154, il devrait s'agir d'un problème de configuration DHCP. Veuillez contacter votre FAI (fournisseur de services Internet) pour obtenir de l'aide.
- 2. Si votre ordinateur se connecte à l'Internet directement en utilisant PPPoE, veuillez utiliser le routeur pour vous connecter en utilisant PPPoE, et activer la fonction DHCP dans le routeur..

## **8.11 Le logiciel s'arrête de manière inopinée**

#### **Windows**

Veuillez installer Visual C++ Redistributable 2015, si la dernière version est installée, veuillez télécharger le dernier Visual C++ Redistributable 2015 - 2019. Si vous utilisez Windows 7, veuillez mettre à jour vers Windows 7 SP1, installer le dernier pilote graphique et la mise à jour Windows KB2670838.

#### **MacOS**

Veuillez mettre à jour votre système d'exploitation avec macOS 10.14 (Mojave) ou une version supérieure. Les versions précédentes du système d'exploitation peuvent présenter des problèmes de compatibilité.

## **Linux**

En raison des nombreux types de systèmes, veuillez fournir le journal du logiciel au support FLUX.

# **CONDITIONS D'UTILISATION**

Veuillez lire attentivement les instructions avant d'utiliser la Beambox. Une utilisation incorrecte n'est pas couverte par l'assurance.

- Ne laissez pas la machine en marche sans surveillance. Si vous souhaitez quitter temporairement l'appareil, appuyez sur la touche pause du panneau.
- Faites toujours fonctionner ce produit à partir d'une source d'alimentation de même tension. Ne faites pas fonctionner le produit avec une fiche ou un cordon endommagé.
- Veillez à débrancher l'appareil et à retirer le cordon d'alimentation de l'alimentation électrique lors du nettoyage, de la maintenance et de l'entretien de l'équipement laser.
- Le Beambox n'est pas destiné à être utilisé par des personnes (y compris les enfants) dont les capacités physiques, sensorielles et mentales sont réduites ou qui manquent d'expérience et de connaissances, à moins qu'une personne responsable de leur sécurité ne leur ait donné une supervision ou des instructions concernant l'utilisation de l'application.
- Les enfants doivent être surveillés pour s'assurer qu'ils ne jouent pas avec l'appareil.
- Veuillez placer le Beambox sur une surface plane.
- Veuillez utiliser le Beambox dans un endroit bien ventilé.

Les émanations et la fumée générées pendant le processus de gravure doivent être extraites de la pièce.

- Ce produit ne doit pas être utilisé à proximité immédiate d'un point d'eau, comme une baignoire, un lavabo, une piscine, etc. où il y a un risque d'immersion ou d'éclaboussure.
- Ne fixez pas la lumière vive et intense qui apparaît pendant le processus de gravure. Nous vous recommandons également de ne pas fixer la lumière, même à travers des instruments optiques. Cela peut provoquer de graves lésions oculaires, voire une cécité permanente.
- Les opérateurs doivent garder un extincteur dans l'établissement car le laser peut provoquer un incendie inattendu.
- Ne déplacez pas ou ne soulevez pas le système seul. Demandez toujours l'aide d'une ou deux autres personnes, au cas où vous devriez changer la position du système. Le poids du système peut entraîner des blessures.